## 岐阜大学における

東海国立大学機構アカウント利用

# 機構 Exchange 予定表

令 和 5 年 2 月 版 情報連携推進本部作成

### 内容

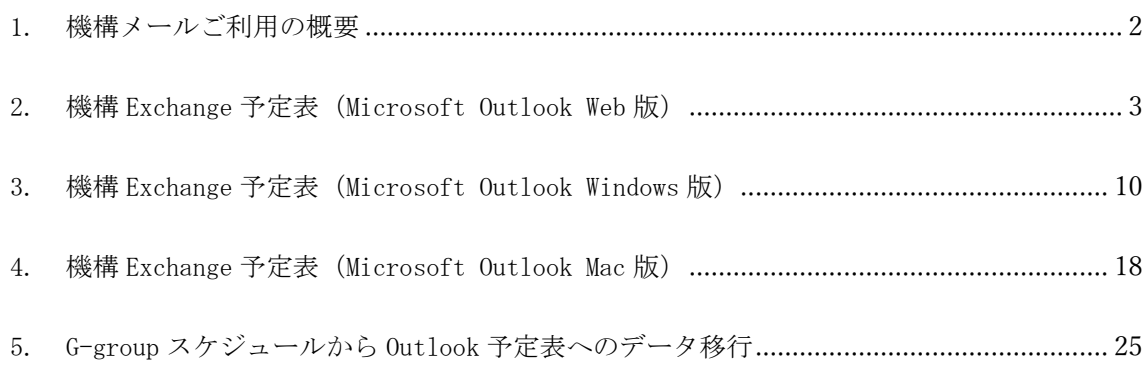

#### <span id="page-2-0"></span>1. 機構メールご利用の概要

東海国立大学機構(以下,機構という)では,名古屋大学と岐阜大学で各種業務シス テムの統合を計画しており,その基盤として Microsoft365 サービスを利用していくこと となっています。これに伴い,今後機構構成員(教職員,学生をはじめ各種サービスを 利用する学外者までを含む)には機構アカウントが発行され,それを基にシステム利用 のための認証を行う仕組みを導入します。

本マニュアルでは、Microsoft Outlook (以下、Outlook という) 上で Microsoft Exchange(以下、Exchange という)の機能を使った予定表利用のための設定および利用 方法のうち、よく利用されると想定される機能について説明します。なお本マニュアル では,Outlook の利用設定は完了しているものとして説明を進めます。Outlook の利用 設定については別途設定マニュアルを参考にしてください。

◆ 本マニュアルの対象者 機構より機構アカウントが発行されていて,利用開始手続きを完了した者

 相談窓口 情報館 1 階 メール:imc-help@gifu-u.ac.jp 内 線:2041

#### <span id="page-3-0"></span>2. 機構 Exchange 予定表(Microsoft Outlook Web 版)

① ブラウザで outlook.office.com にアクセスしてください。

なお、機構アカウントのサインインを求められた場合は機構アカウント UPN とパスワード でサインインしてください。

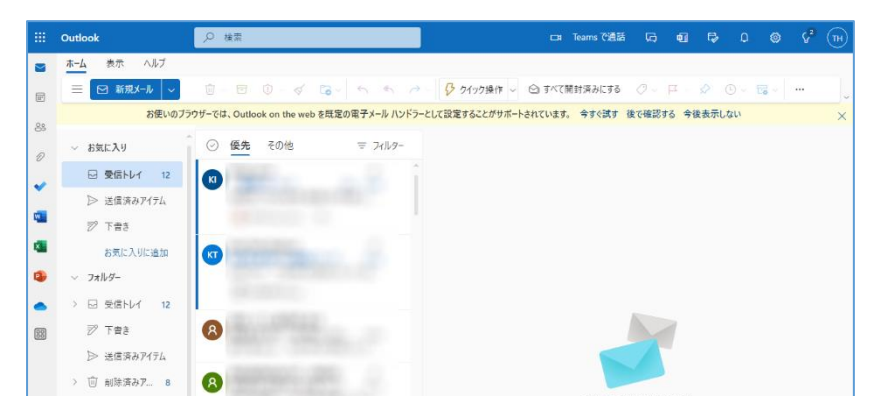

② アプリ画面の左、メールアイコン選択状態から予定表アイコンをクリックして予定表表示 に切り替えます。予定表表示は上部表示形式で「日」「週」「月」で切り替えます。各自 見やすい表示にしてください。

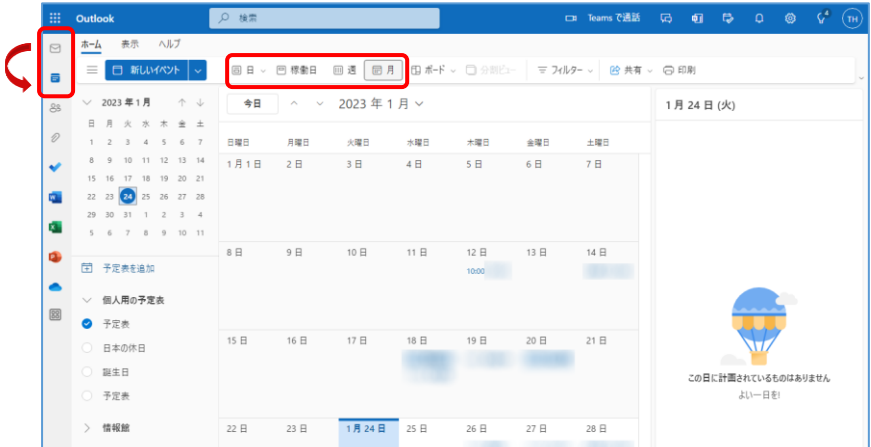

③ 新しい予定作成の基本操作 ※Teams 連携を前提として「会議予定」のような表示あり

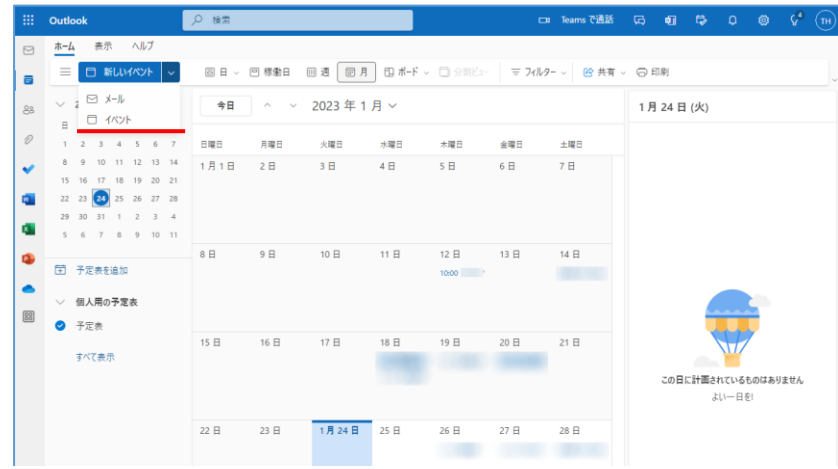

1) 上部「新しいイベント」をクリックし「イベント」を選択します。

2) 予定の編集画面で、タイトルに予定名称(予定概略:カレンダーに表示)、会議室または 場所に予定の場所を設定します。省略可能ですが、他の予定と区別するために入力して おくことを推奨します。 次に開始時刻と終了時刻を設定します。日付はカレンダー機能、時刻は 30 分単位での

選択か直接入力で設定します。なお終日にチェックすると時刻設定は機能しなくなりま す。また出席者をメールアドレスで指定しておくことが可能です。(スケジュールアシ スタントの項で詳細説明するので割愛)

またアラームは標準 15 分になっており、予定の指定時間前になると通知されます。

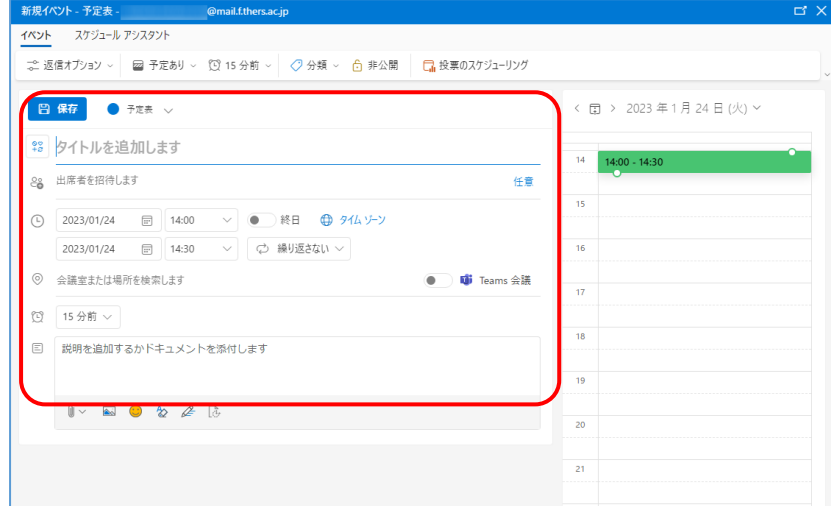

3) 「保存」をクリックすることで基本的な予定は作成できます。作成された予定が予定表 画面上に表示されます。

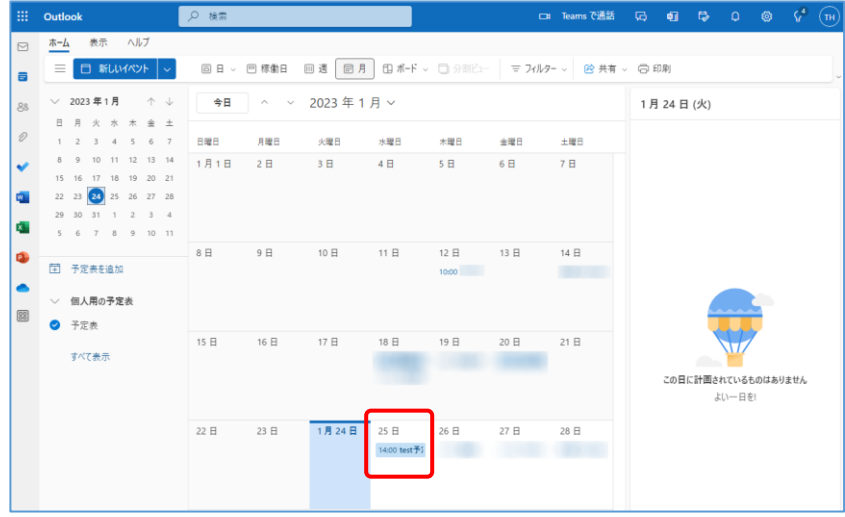

4) 予定をダブルクリックし、編集画面で「編集」で編集画面を開く、また「削除」で予定 を削除ことができます。同様のことが、予定を右クリックして「編集」または「削除」 を選択することで実行できます。

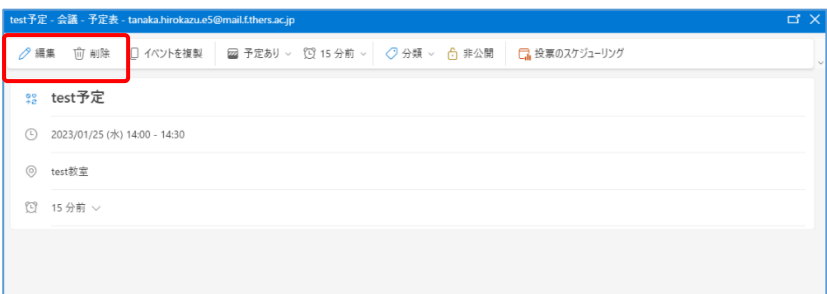

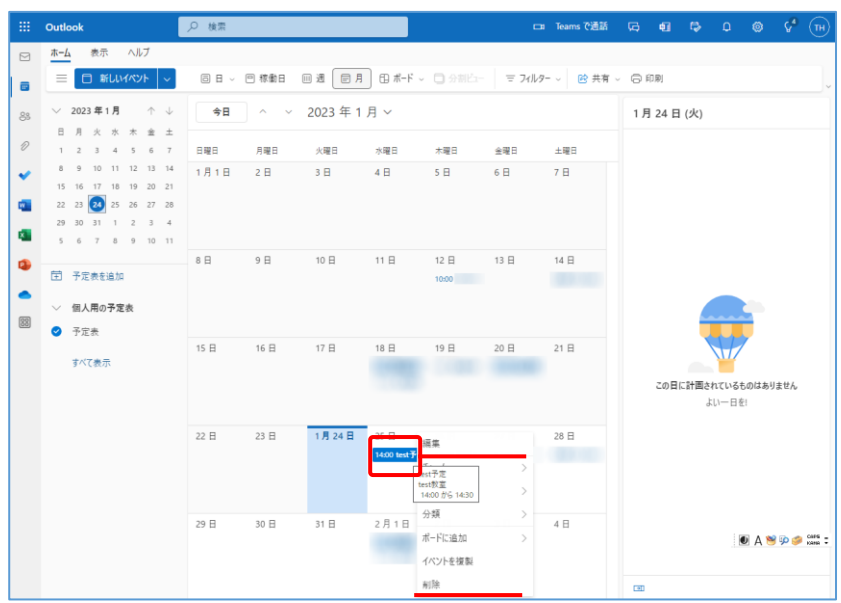

- ④ 新しい予定作成時の追加操作
	- A) スケジュールアシスタント

他人と共有の予定を作成したい場合に、対象者の予定を確認する機能。

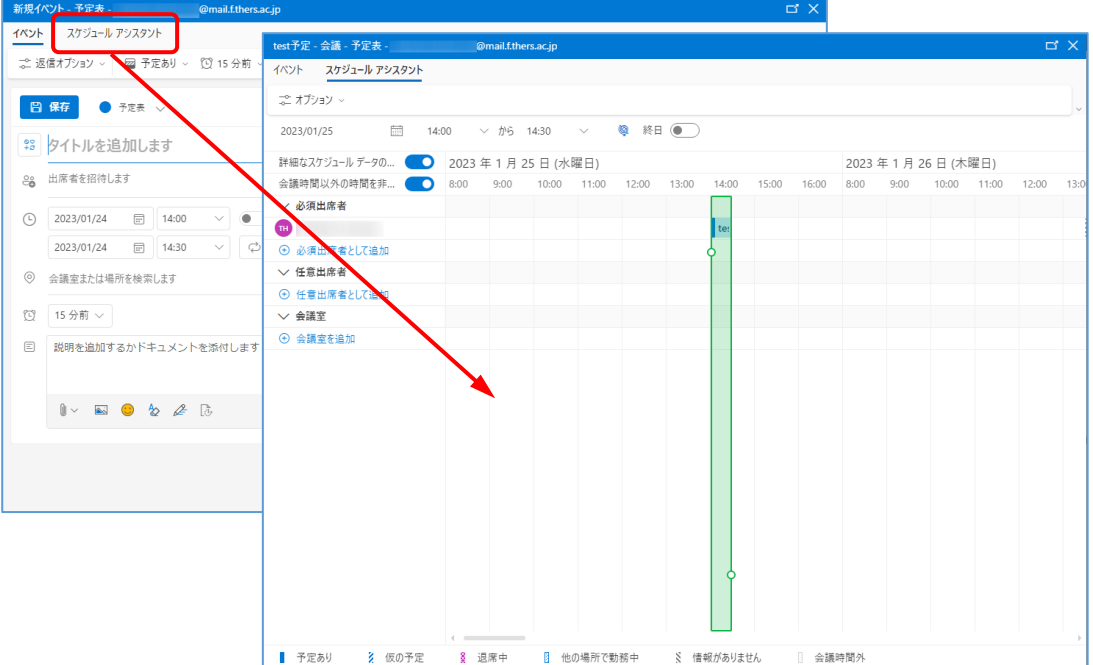

1) 「出席者として追加」(現時点では必須・任意とも同じ)をクリックすると、出席者 候補が表示されます。この中から選択するか、出席者欄に氏名や機構メールアドレス を入力して検索して追加してください。出席予定者に予定がある場合、表示が空欄に なっていません。出席者全員を追加したところで空欄を探して予定時間を決めます。 出席者を削除する場合は、出席者名右の×で削除します。

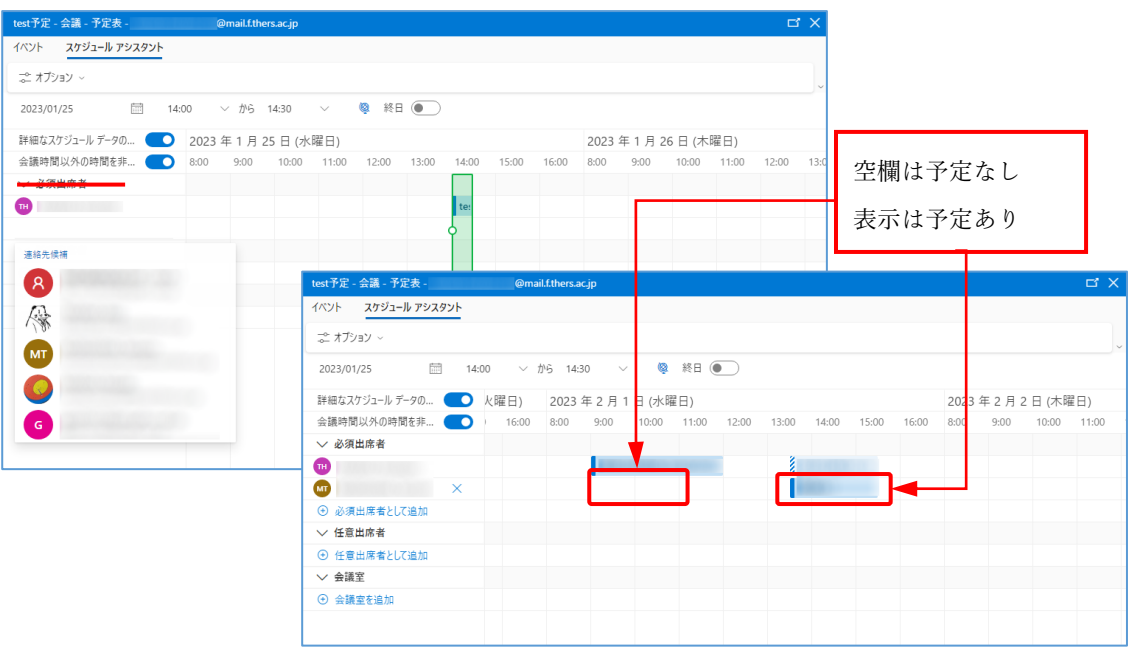

- 2) 「イベント」で元に戻り「保存」をクリックすると、予定を確定します。同時に出席 者の予定表に予定が書きこまれ出席者の機構メールに予定メールが送信されます。
- B) Teams 会議

Teams に会議予定が作成されます。

1) イベント編集画面上の「Teams 会議」を ON にします。Teams 会議が設定される以外は イベントと同じです。

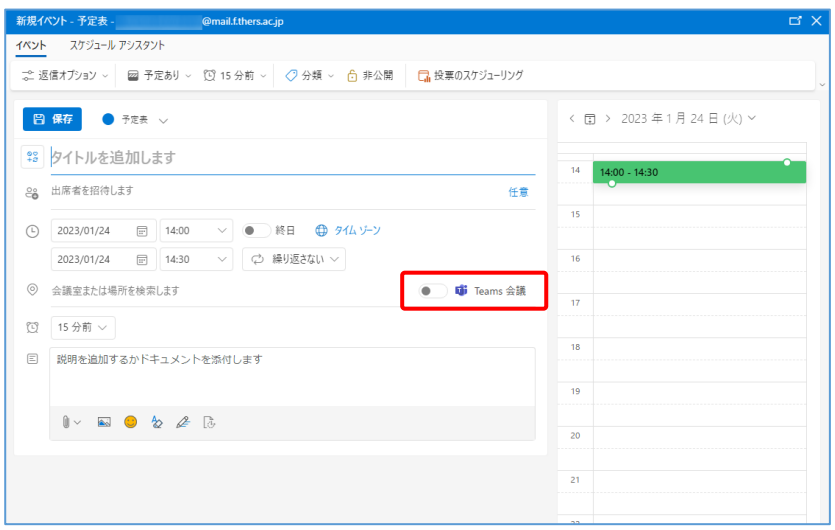

⑤ 他の予定表の追加操作

- A) 予定表グループの作成
	- 1) 「個人用の予定表」右3点リーダーから「新しい予定表グループ」を選択します。

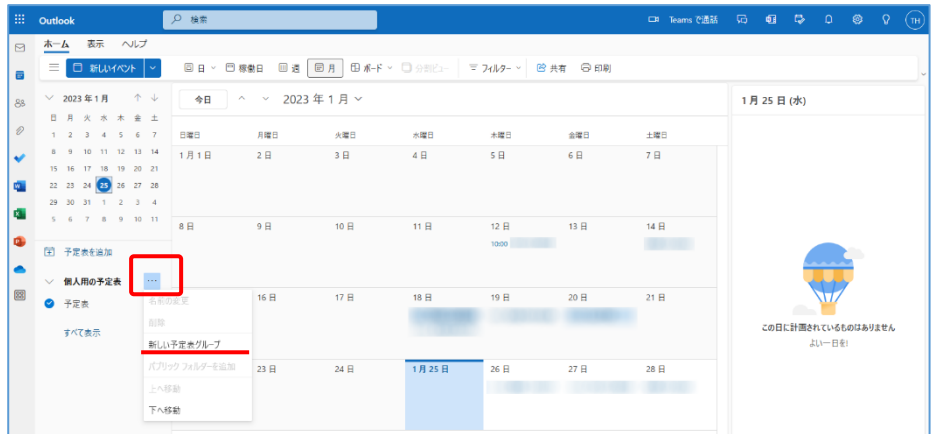

2) 空欄ができるので予定表グループの名前を入力します。

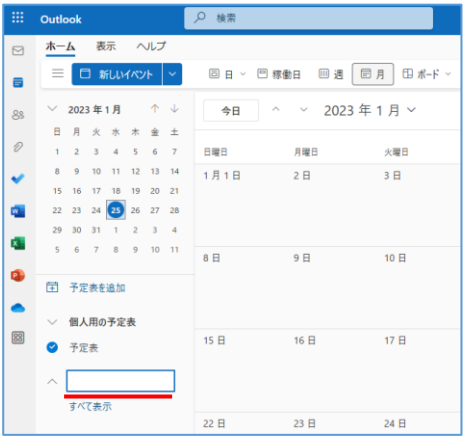

3) 画面下「予定表を作成しました」と表示され「すべて表示」をクリックすると作成し た予定表グループが確認できます。

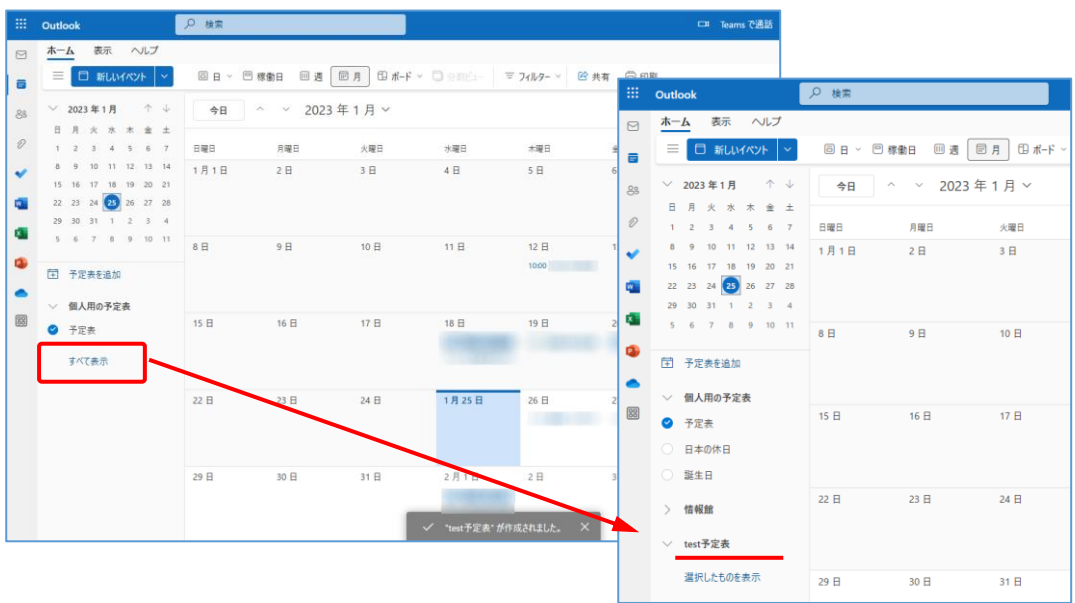

4) 次に「予定表を追加」で追加画面を開き、「ディレクトリから追加」を選択します。

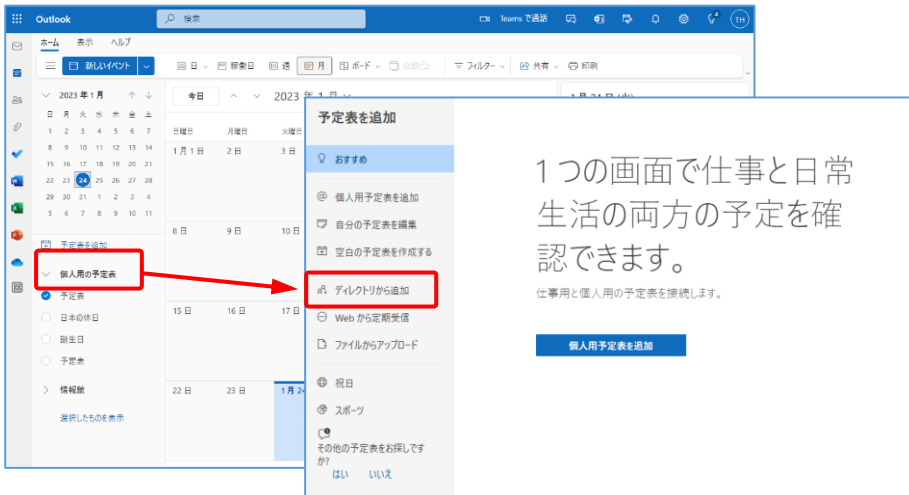

5) 予定表グループに登録するメンバーを検索します。まずは検索元のアカウントとし て、自分の機構アカウントを選択します。

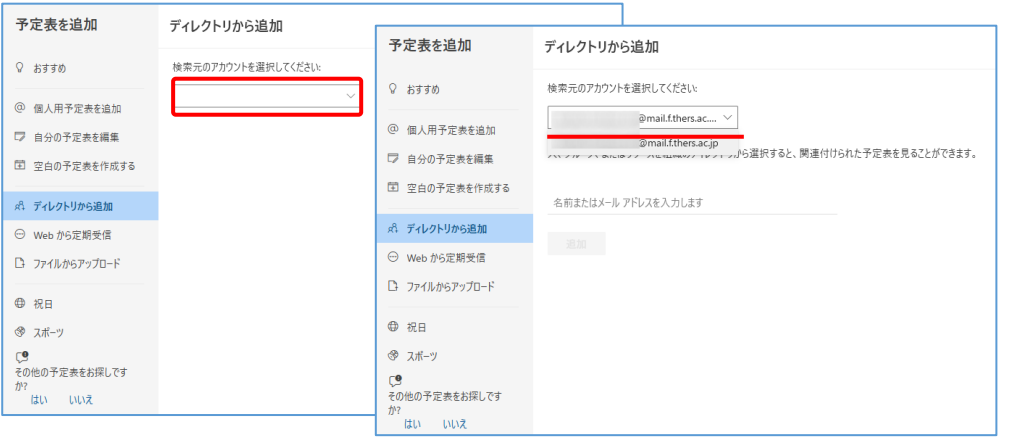

6) 名前またはメールアドレス欄をクリックするとメンバー候補が表示されます。機構メ ールで絞り込み、選択します。(機構外の方は選択できません)

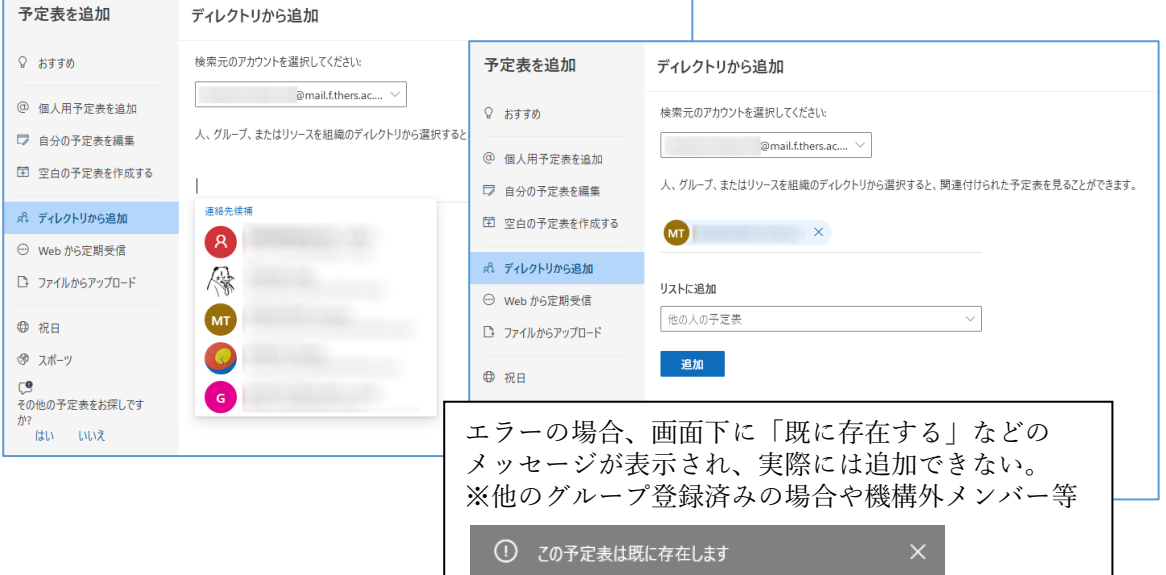

7) 予定表グループにメンバーが登録され、予定表にメンバーの予定が表示されました。 またメンバー名右の3点リーダーからは、色の変更や削除等の操作ができます。メン バー名の左チェックを外すとカレンダー上予定が表示されなくなります。

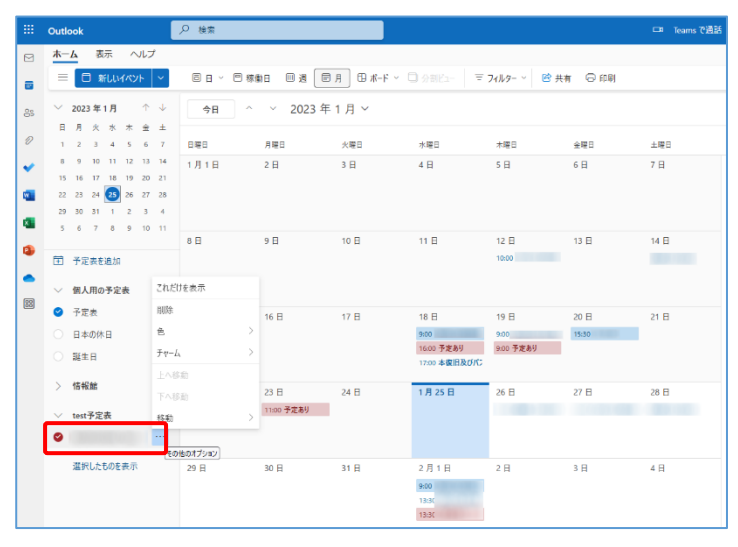

(完成形の例)情報館の予定表グループ

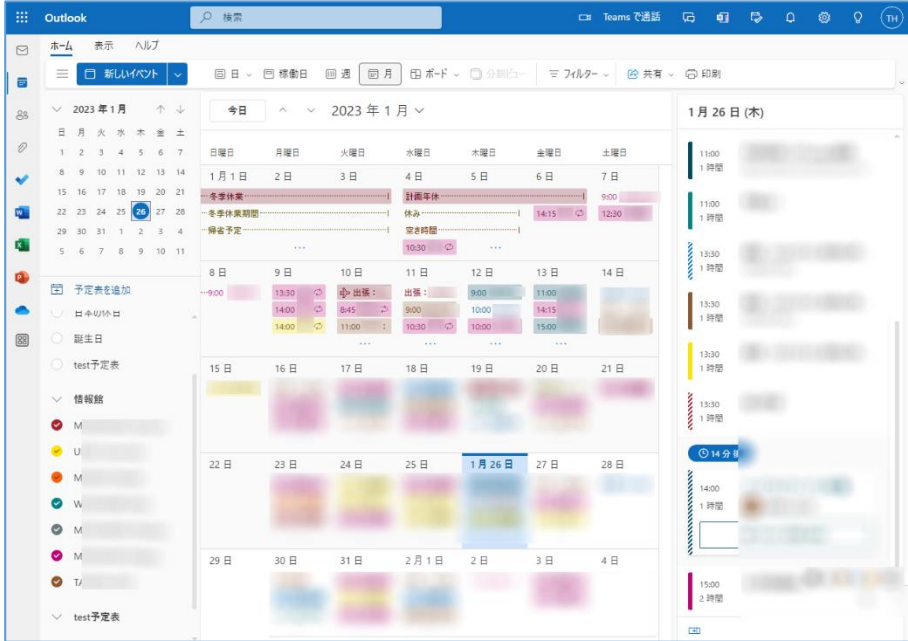

#### <span id="page-10-0"></span>3. 機構 Exchange 予定表(Microsoft Outlook Windows 版)

① Outlook アプリを起動し、機構メール画面を表示させてください。 なお、機構アカウントのサインインを求められた場合は機構アカウント UPN とパスワード でサインインしてください。

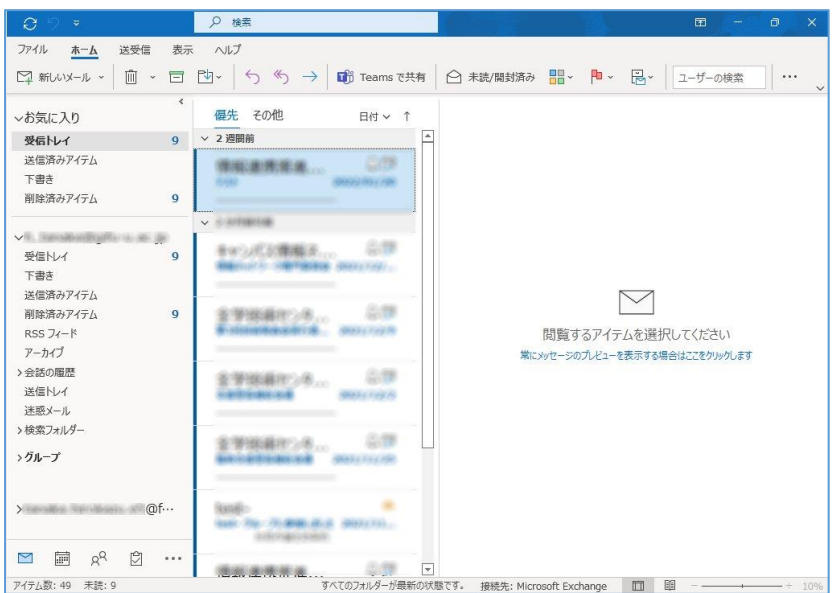

② アプリ画面の右下、メールアイコン選択状態から予定表アイコンをクリックして予定表表 示に切り替えます。予定表表示は上部表示形式で「日」「週」「月」「グループスケジュ ール」で切り替えます。各自見やすい表示にしてください。

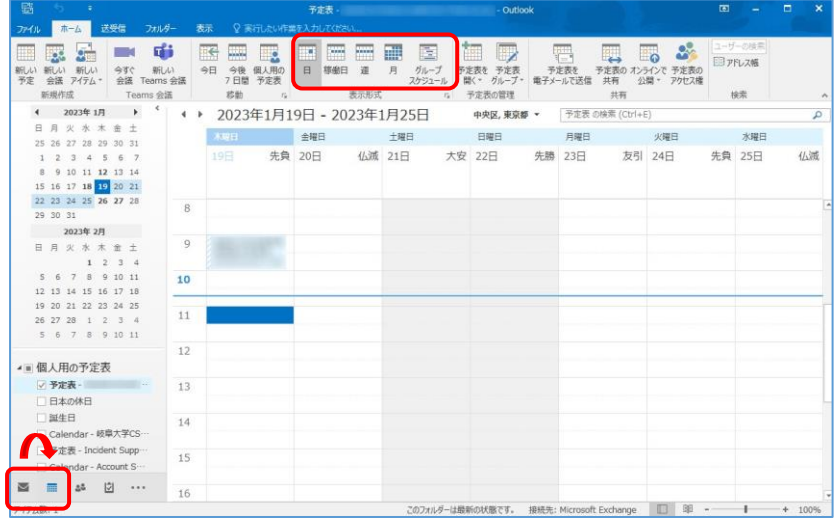

- ③ 新しい予定作成の基本操作 ※Teams 連携を前提として「会議予定」のような表示あり
	- 5) 上部「新しい予定」をクリックするか、「新しいアイテム」をクリックし「予定」を選 択します。カレンダー上の予定を設定したい時間帯で右クリックし「新しい予定」を選 択してもほぼ同じ動作です。

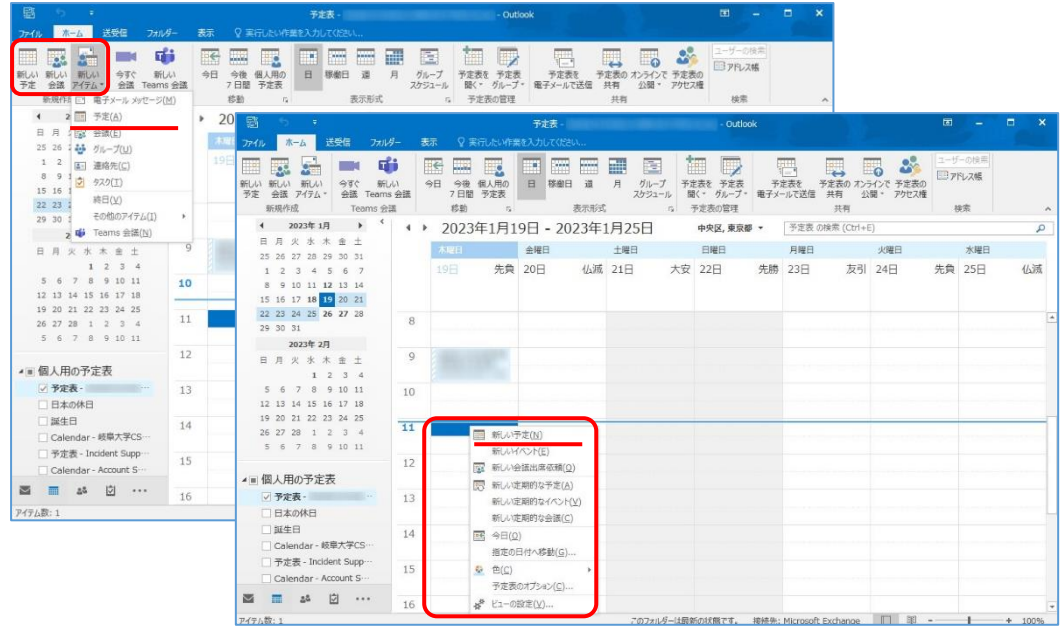

6) 予定の編集画面で、件名に予定名称(予定の概略:カレンダーに表示)、場所に予定の場 所を設定します。省略可能ですが、他の予定と区別するために入力してください。 次に開始時刻と終了時刻を設定します。日付はカレンダー機能、時刻は 30 分単位での 選択か直接入力してください。なお終日にチェックすると時刻設定は機能しなくなりま す。また出席者をメールアドレスで指定しておくことが可能です。(スケジュールアシ スタントの項で詳細説明します)

またアラームは標準 15 分になっており、予定の指定時間前になると通知されます。

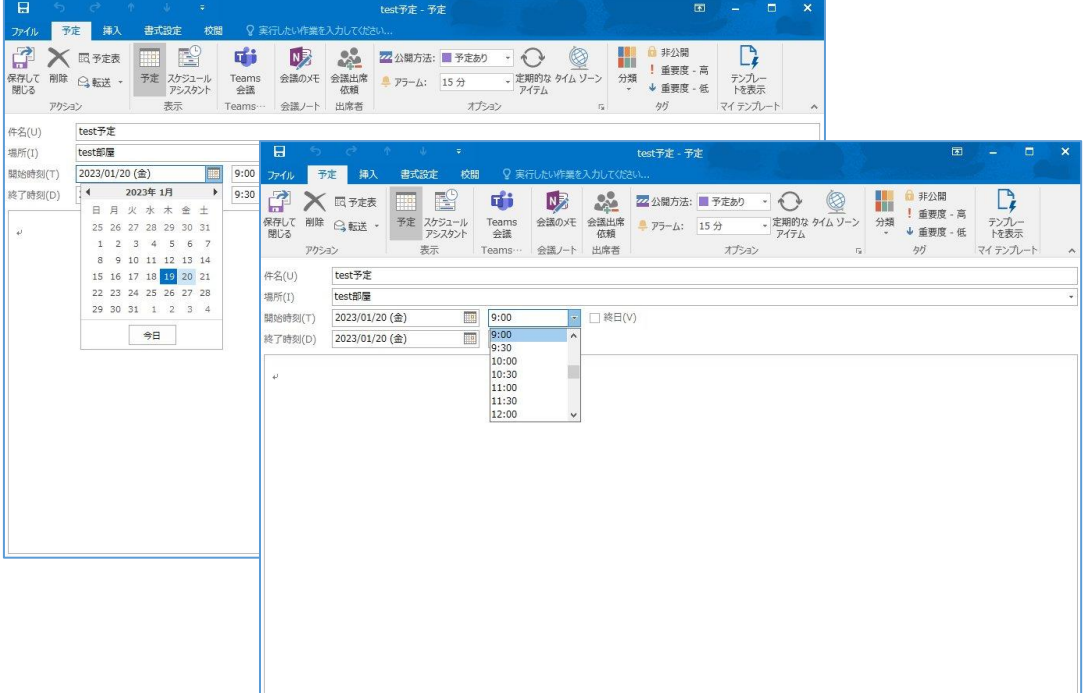

7) 「保存して閉じる」をクリックすることで基本的な予定は作成できます。作成された予 定がカレンダー画面上に表示されます。

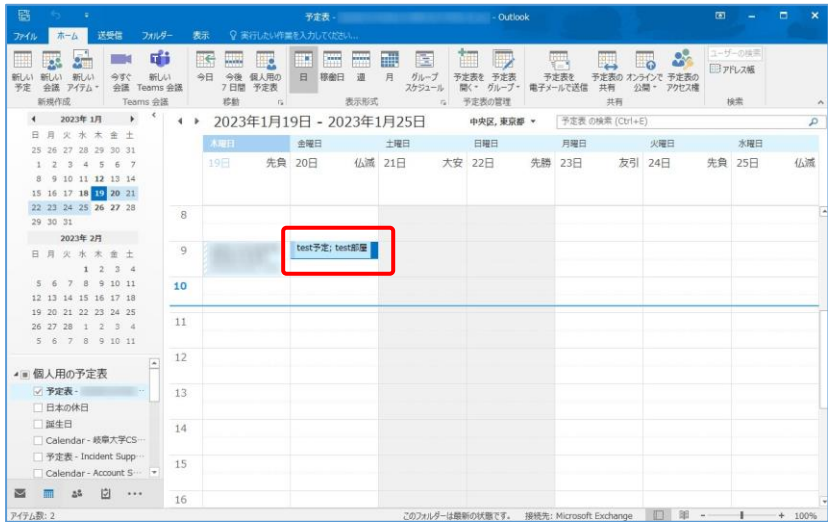

- 8) 予定をダブルクリックすることで編集画面を開くことができます。
- 9) 予定を右クリックして「削除」、または編集画面で「削除」により予定は削除されま す。

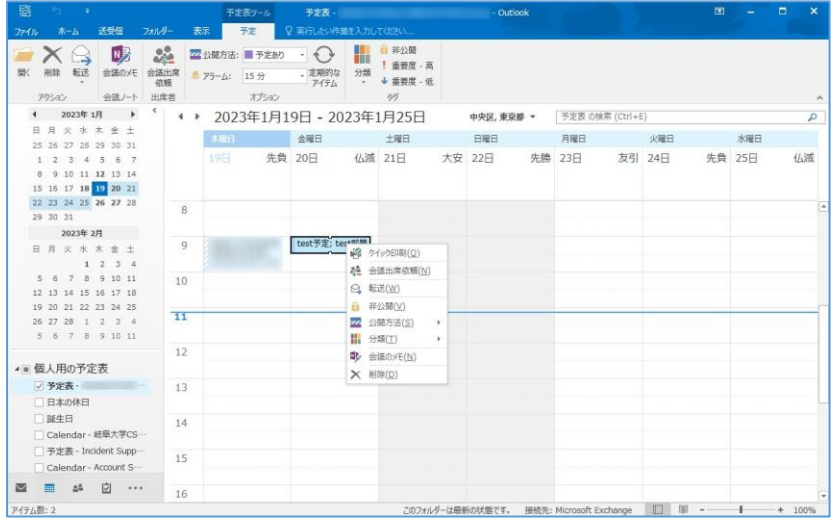

- ④ 新しい予定作成時の追加操作
	- C) スケジュールアシスタント

他人と共有の予定を作成したい場合に、対象者の予定を確認する機能。予定をクリック して会議出席依頼でもほぼ同機能です。

1) 出席者の追加をクリックし、予定者を検索して追加します。出席者を削除する場合は 行から出席者名を削除して空欄にします。

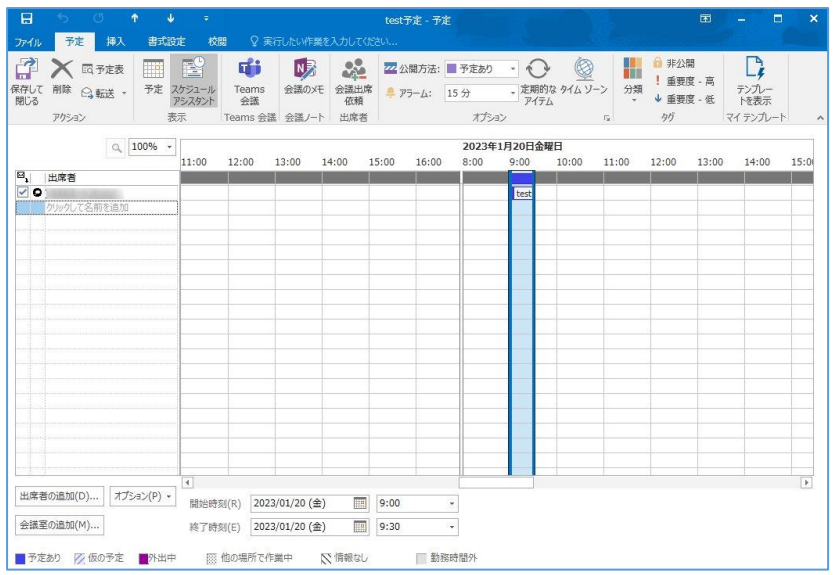

2) 出席者の追加をクリックし、出席者を検索して追加します。予定がある場合は表示が 空欄になっていません。出席者全員を追加したところで空欄を探して予定時間を決め るようにしてください。(会議出席依頼の場合はアドレス帳がほぼ同機能)

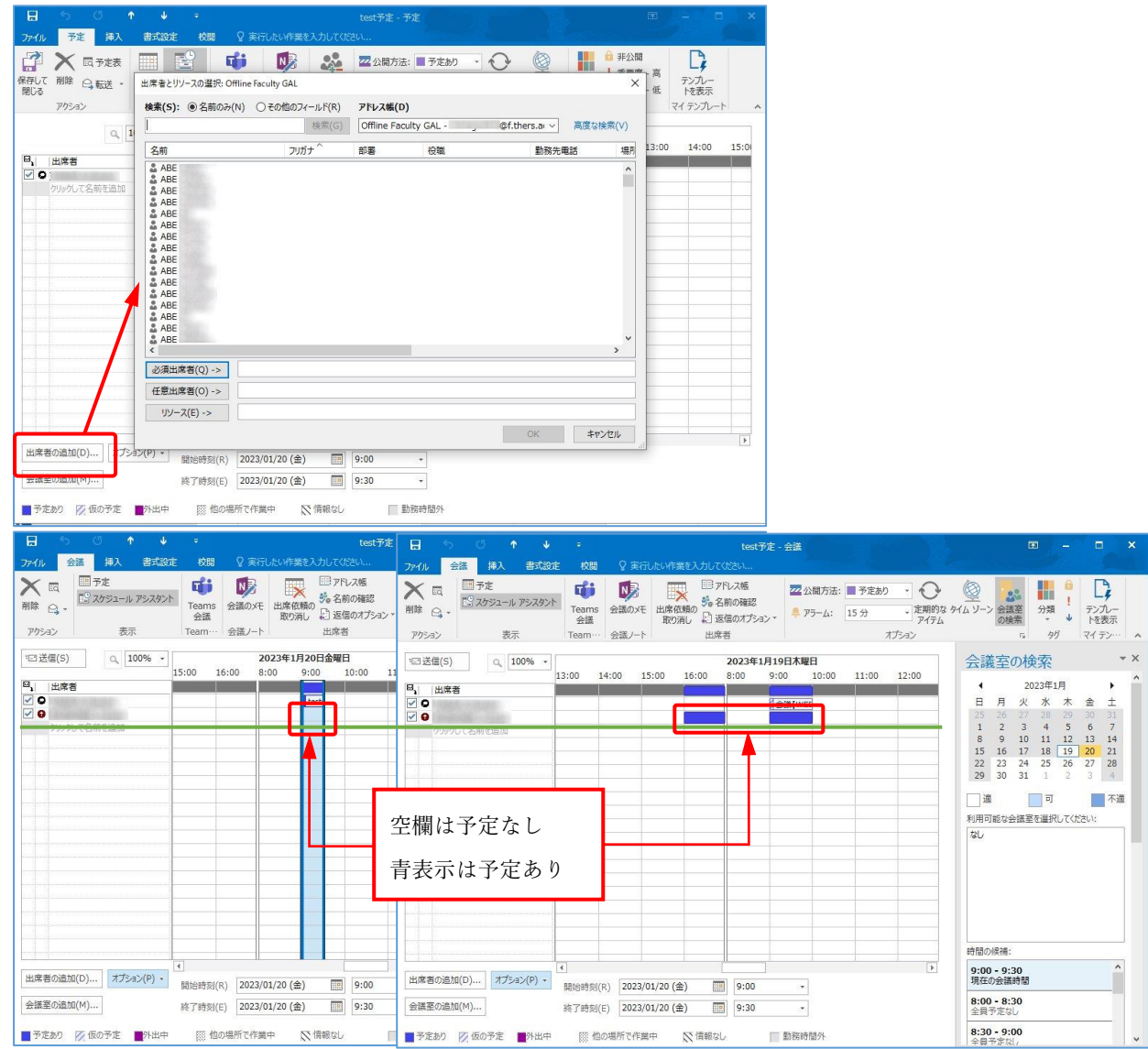

- 3) 「送信」をクリックすると、予定を確定します。同時に出席者の予定表に予定が書き こまれ出席者の機構メールに予定メールが送信されます。
- D) Teams 会議

Teams に会議予定が作成されます。

1) 上部「新しい Teams 会議」をクリックするか、「新しいアイテム」をクリックし 「Teams 会議」を選択します。

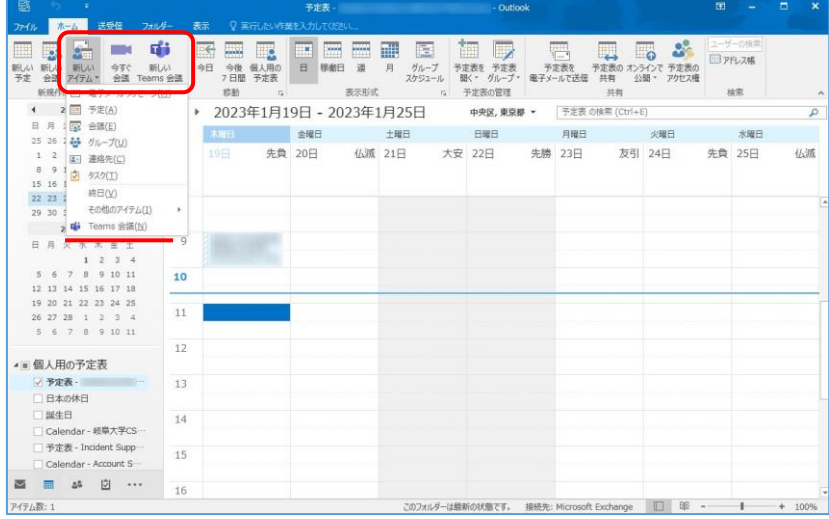

- 2) 操作はスケジュールアシスタントとほぼ同じですが、Teams 上に会議予定が作成され ます。(Teams の「会議をスケジュール」を同様)
- ⑤ 他の予定表の追加操作

(ア)予定表グループの作成

① 上部「予定表グループ」をクリックし、「新しい予定表グループの作成」を選択しま す。

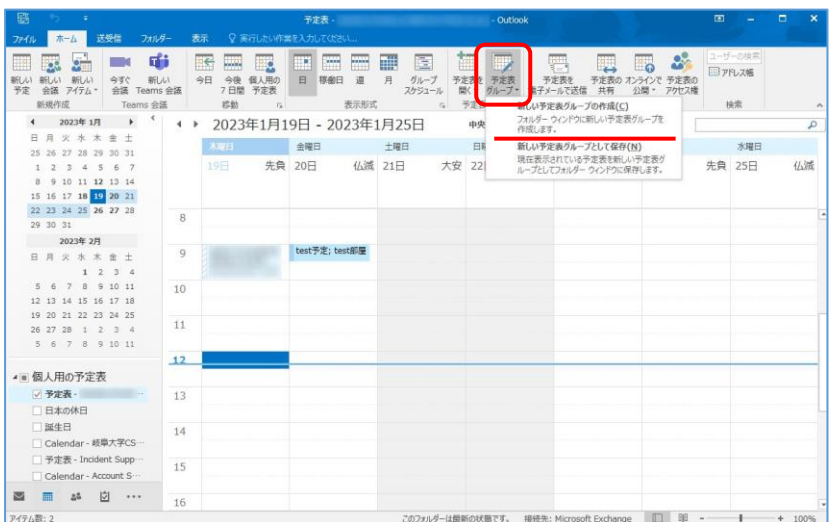

② 予定表グループの名前を入力します。

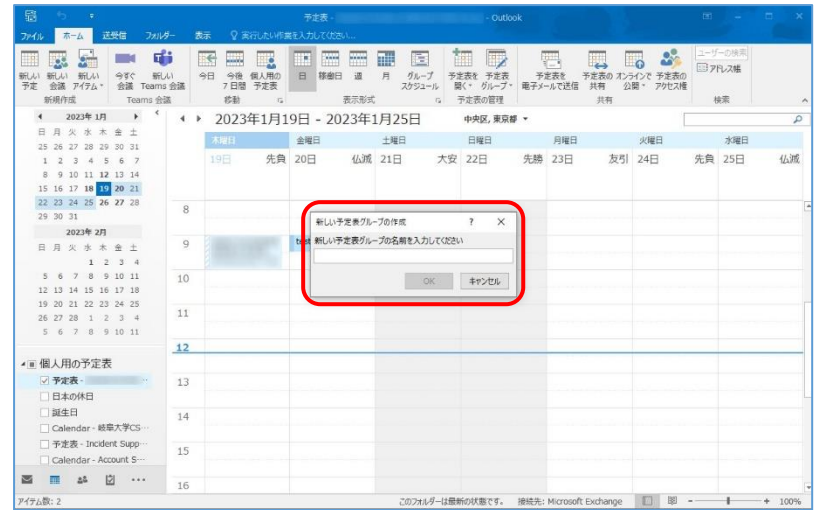

③ 検索してグループメンバーを指定し「OK」で登録します。

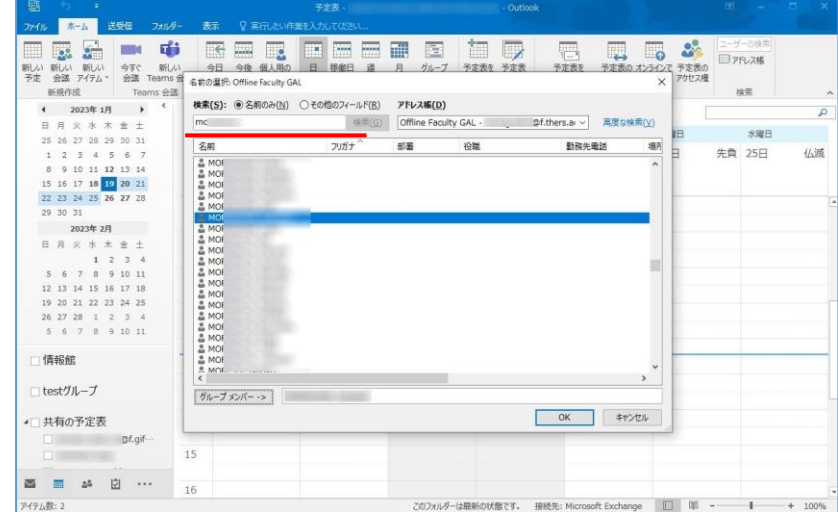

④ グループが作成され、左グループ欄(赤枠)には新しく作ったグループと登録メンバー リストが、右予定表には自分(左)と登録メンバー(右)の予定が並列で表示されます。 メンバー名の左矢印をクリックすることで予定表は1つにまとまり、選択メンバーの 予定がタブ切り替えで強調表示されて確認できるようになります。

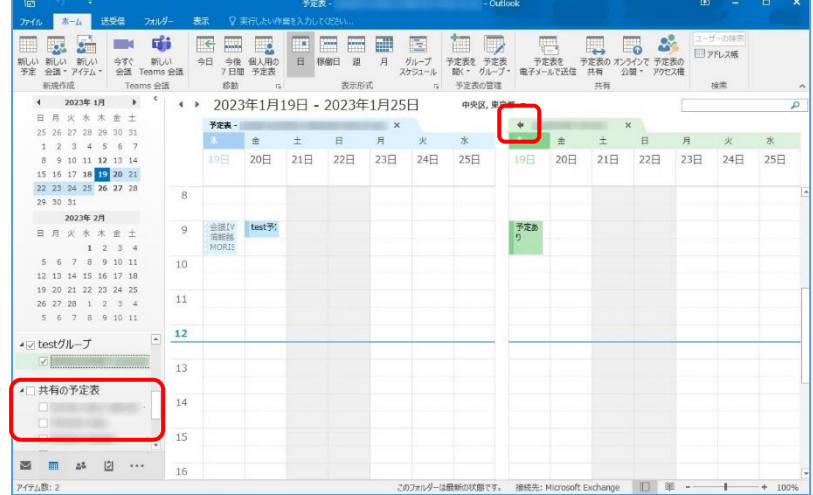

 グループは複数作成できるので、例えば部署やプロジェクトごとにグループを作成す る、といった使い方が想定されます。なおメンバーはドラッグ&ドロップでの移動 (コピーは不可)ができます。

- ⑤ グループは、グループ名を右クリックして「グループの削除」で削除できます。
- E) 起動設定

Outlook は通常メール画面が開くので,スケジュール管理のみに利用する場合は左アイ コンの予定表をクリックする必要があります。

① Outlook 画面(メールでも,予定表でも可)の上部「ファイル」をクリックし、「オ プション」を選択します。

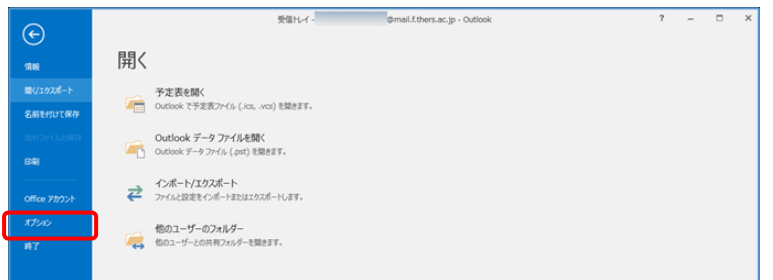

② Outlook のアプション画面の左「詳細設定」をクリックし、「Outlook の開始と終 了」のフォルダーを予定表に変更します。

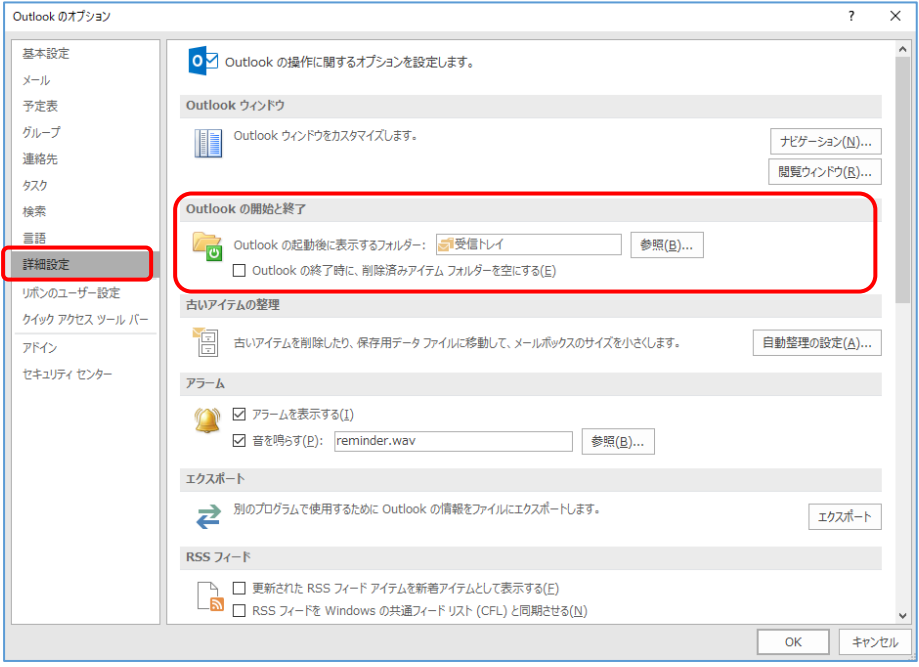

③ Outlook の起動後に表示するフォルダーの右「参照」をクリックします。フォルダー の選択画面で、機構メールフォルダにある「予定表」を選択します。

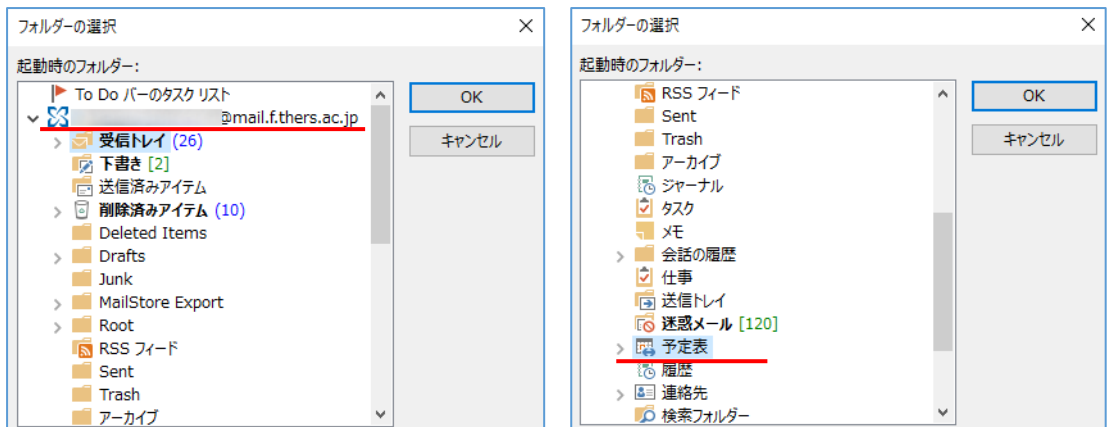

④ 「Outlook の開始と終了」のフォルダーが予定表に変わったことを確認して「OK」を クリックすると設定が変わります。その後 Outlook を再起動することで起動後すぐ予 定表が表示できます。この項目を元の「受信トレイ」に戻せばメール画面vでの起動 に戻ります。

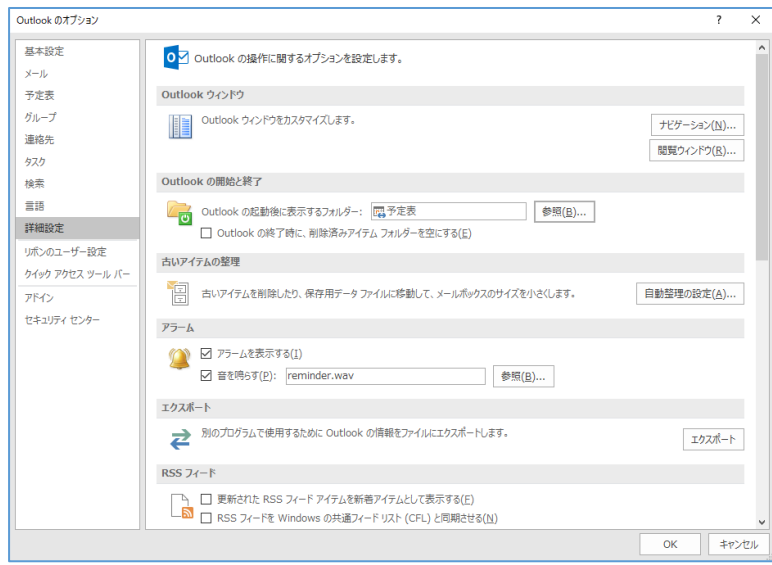

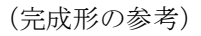

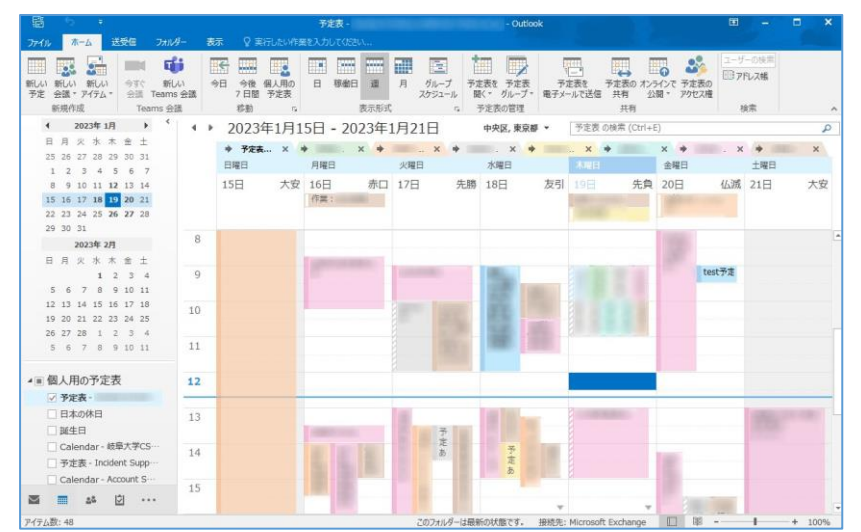

#### <span id="page-18-0"></span>4. 機構 Exchange 予定表(Microsoft Outlook Mac 版)

① Outlook アプリを起動し、機構メール画面を表示させてください。 なお、機構アカウントのサインインを求められた場合は機構アカウント UPN とパスワード でサインインしてください。

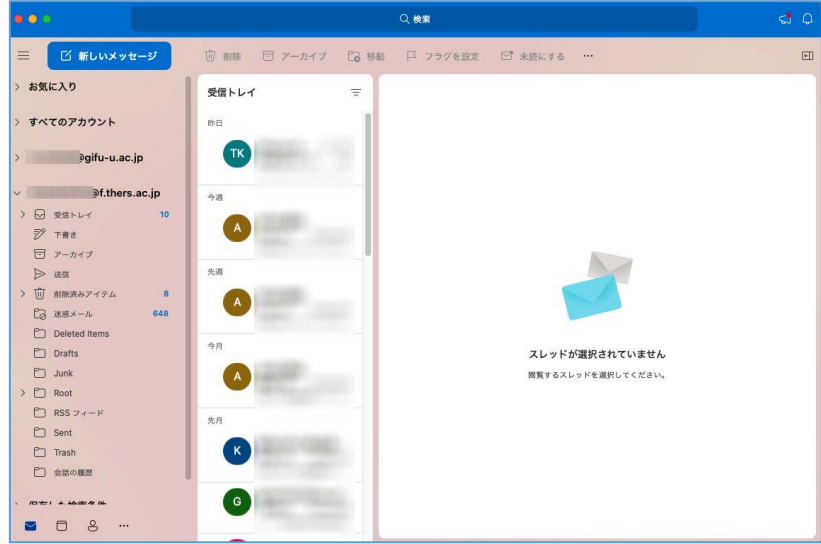

② アプリ画面の右下、メールアイコン選択状態から予定表アイコンをクリックして予定表表 示に切り替えます。予定表表示は上部表示形式で「日」「週」「月」などで切り替えま す。各自見やすい表示にしてください。

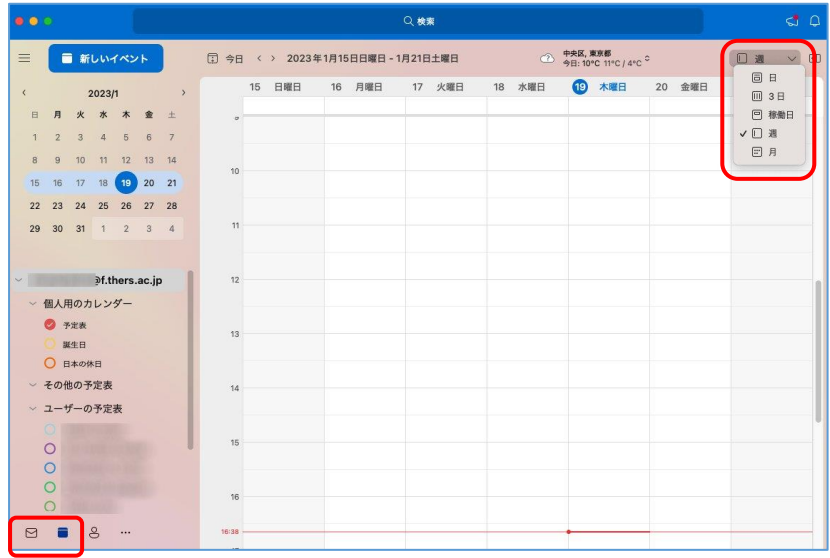

- ③ 新しい予定作成の基本操作 ※Teams 連携を前提として「会議予定」のような表示あり
	- 1) 上部「新しいイベント」をクリックし「新しいイベント」を選択します。カレンダー 上の予定を設定したい時間帯でダブルクリックしてもほぼ同じです。

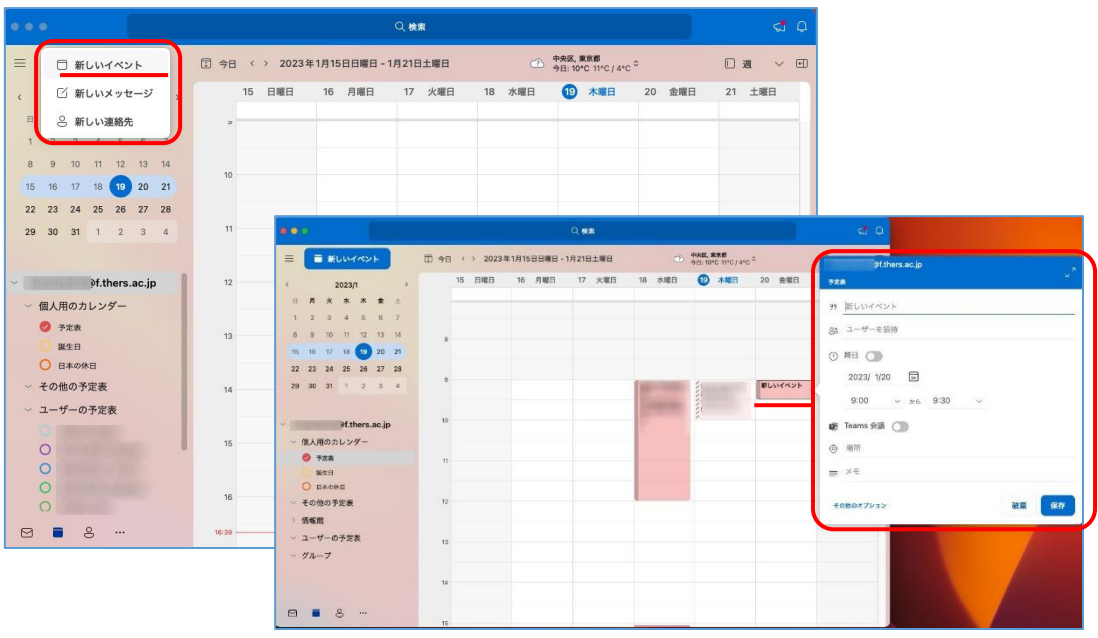

2) 予定の編集画面で、件名に予定名称(予定の概略:カレンダーに表示)、場所に予定の 場所を設定します。省略可能ですが、他の予定と区別するために入力しておくことを 推奨します。

次に開始時刻と終了時刻を設定します。日付はカレンダー機能、時刻は 30 分単位で の選択か直接入力してください。なお終日にチェックすると時刻設定は機能しなくな ります。また出席者をメールアドレスで指定しておくことが可能です。(スケジュー ルアシスタントの項で詳細説明します)

またアラームは標準 15 分になっており、予定の指定時間前になると通知されます。

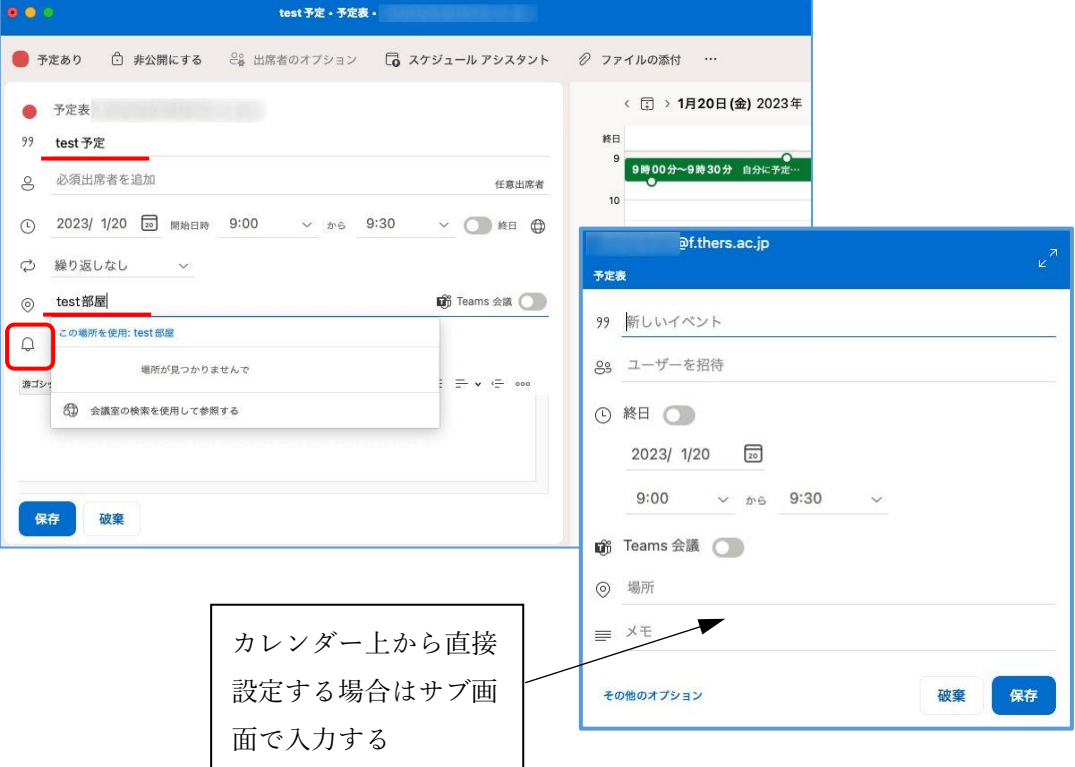

3) 「保存」をクリックすることで基本的な予定は作成できます。作成された予定がカレ ンダー画面上に表示されます。

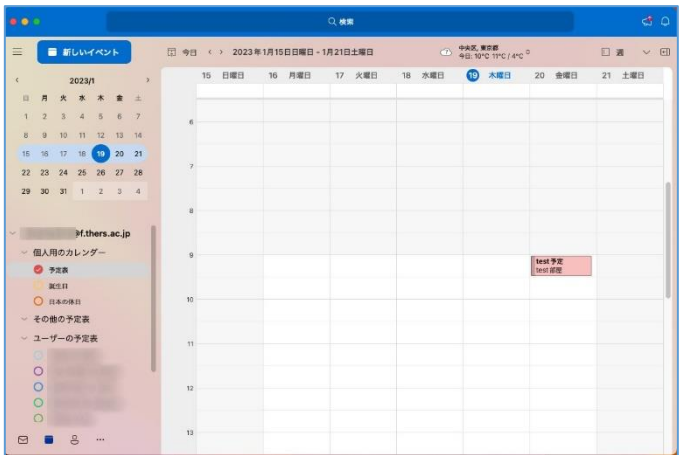

- 4) 予定をダブルクリックする、またはクリックして「イベントの編集」を選択すること で編集画面を開くことができます。
- 5) 予定をクリックして「イベントの削除」により予定は削除されます。

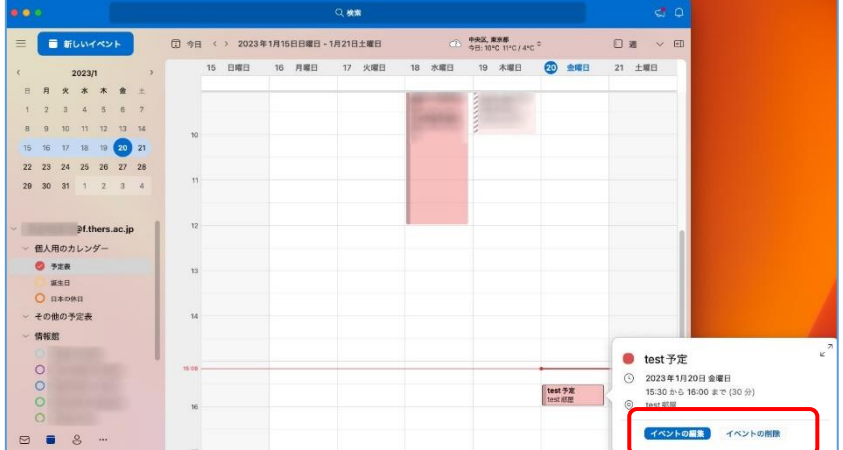

- ④ 新しい予定作成時の追加操作です。
	- A) スケジュールアシスタント

他人と共有の予定を作成したい場合に、対象者の予定を確認する機能です。編集画面 上のスケジュールアシスタントで起動します。

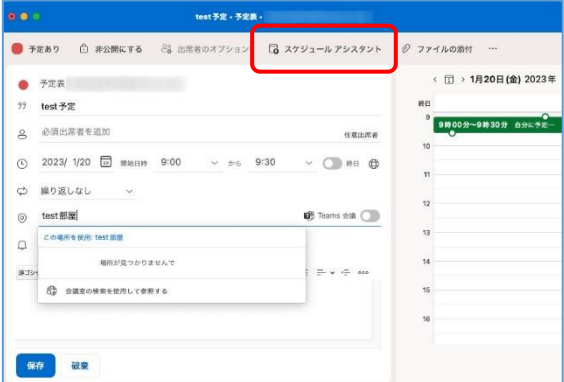

1) 出席者を追加をクリックし、出席者を検索して追加します。出席者を削除する場 合は行から出席者名を削除してください。

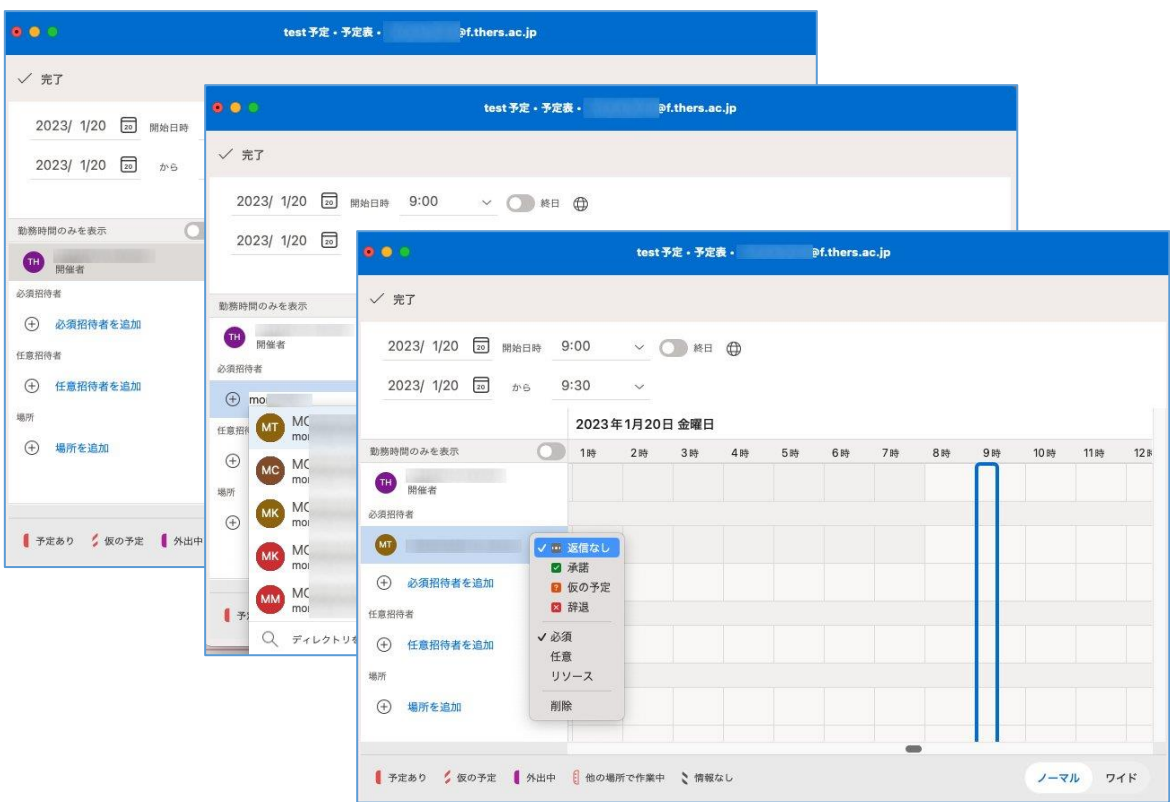

2) 予定者全員を追加したところで空欄を探して予定時間を決めるようにしてくださ い。予定がある場合は表示が空欄になっていません。

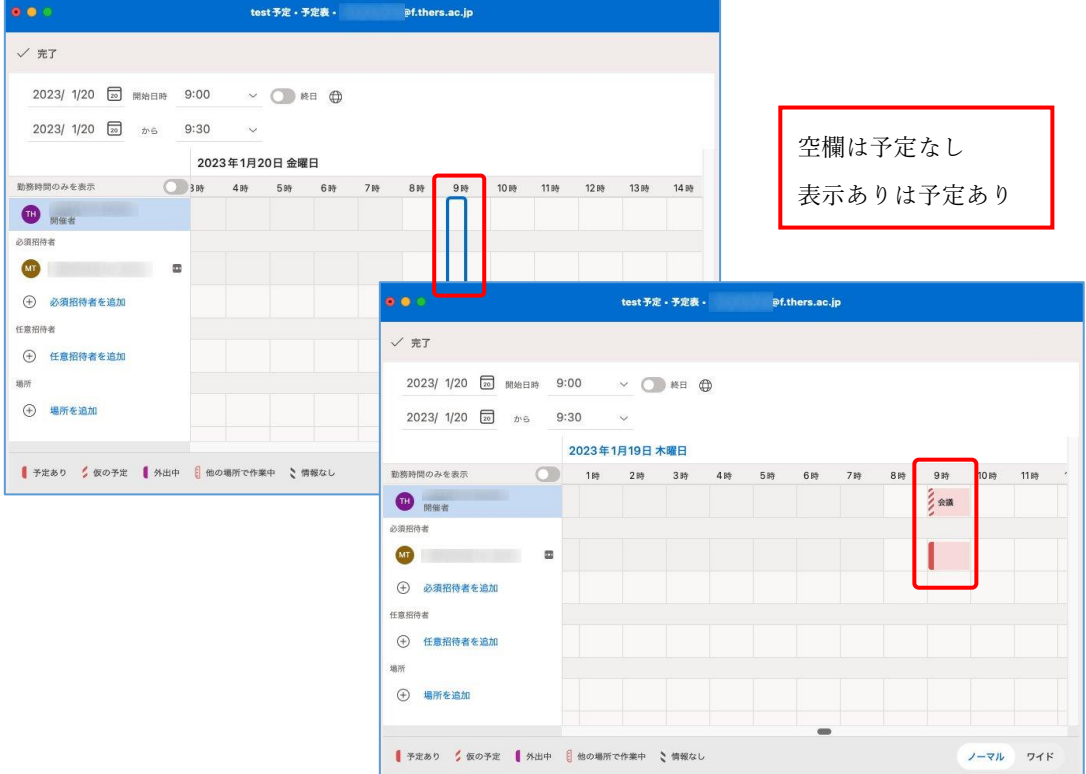

- 3) 「完了」をクリックすると、予定を確定します。同時に出席者の予定表に予定が 書きこまれ出席者の機構メールに予定メールが送信されます。
- B) Teams 会議

Teams に会議予定が作成されます。

4) 編集画面上の「Teams 会議」を ON にします。

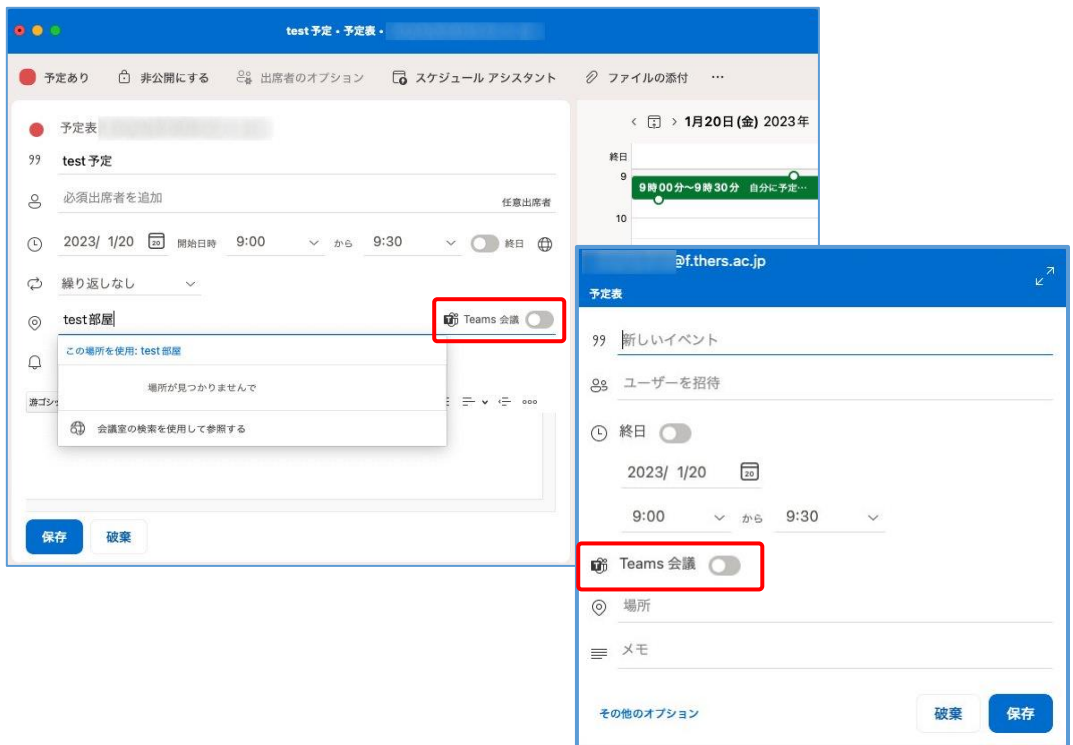

⑤ 他の予定表の追加操作

(ア)予定表グループの作成

① 左「その他の予定表」の右3点リーダーをクリックし、「新規フォルダー」を選択し ます。

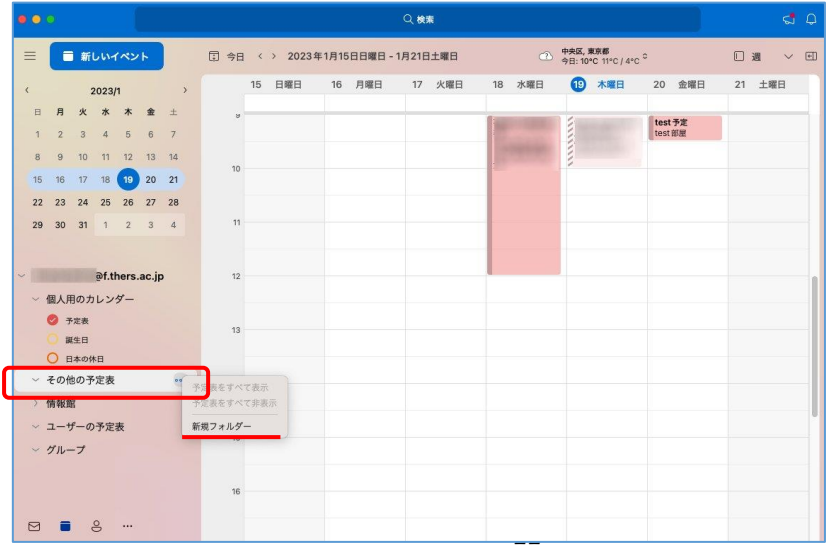

② 「名称未設定フォルダー」として予定表グループが作成されるので、名前を変更しま す。カレンダー部分の右に作成した予定表グループのカレンダーが表示されます。

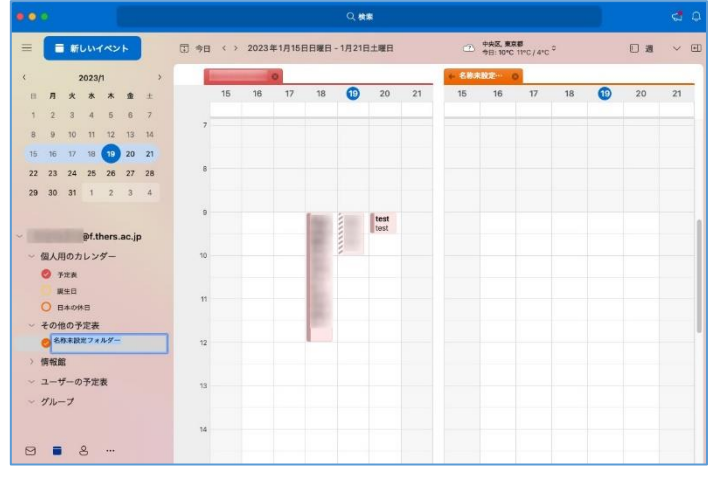

③ 作成した予定表グループの右3点リーダーをクリックして「プロパティ」を選択し、 プロパティ画面で「アクセス許可」を表示します。

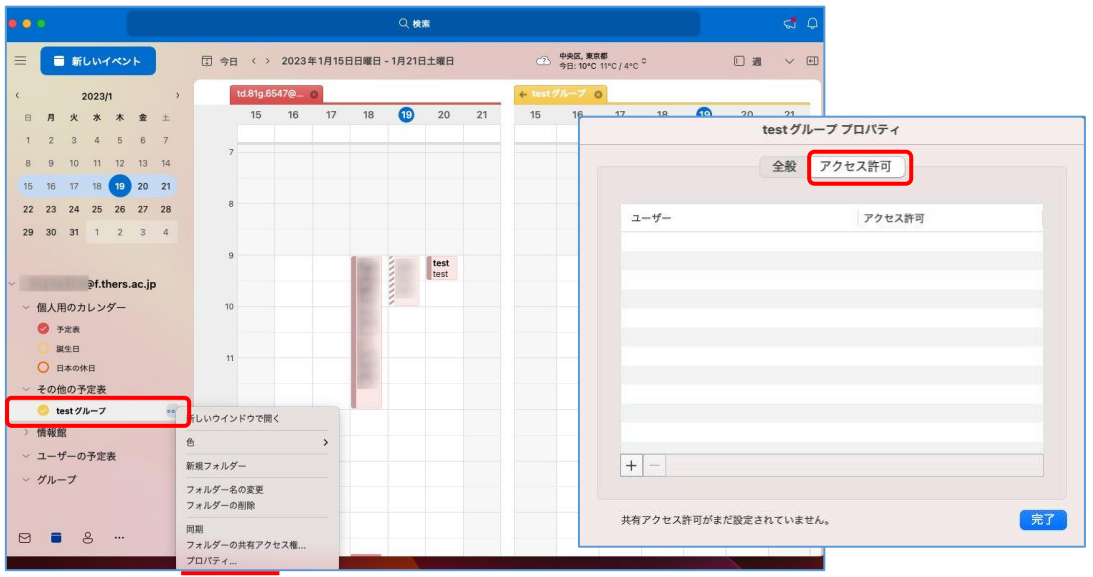

④ 「+」をクリックしてユーザー追加画面を表示し、追加するメンバーを検索して指定 してください。全員追加できたら「完了」で戻ってください。

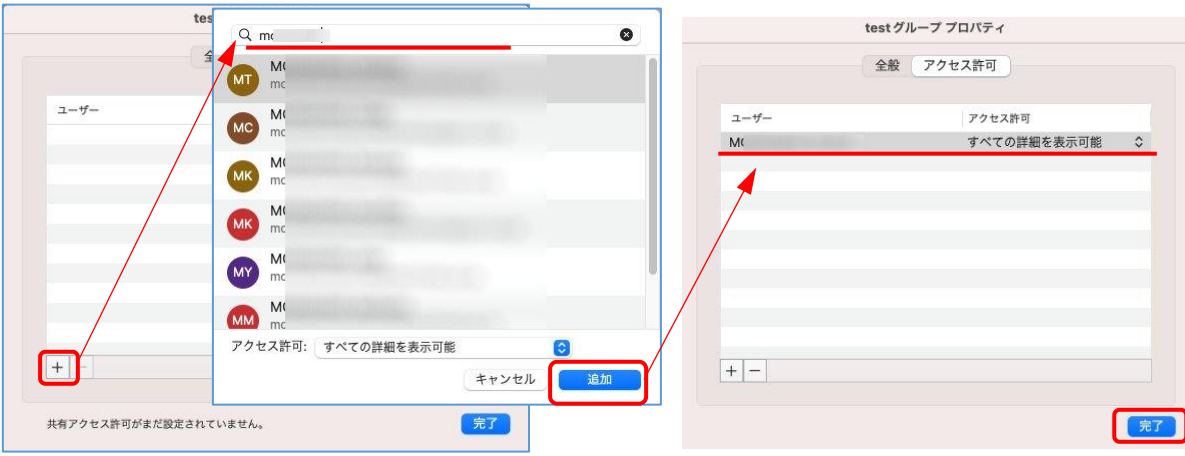

- ⑤ グループは複数作成でき、メンバーもそれぞれのグループに重複登録可能なので、例 えば部署やプロジェクトごとにグループを作成する、といった使い方が想定されま す。なおメンバーはドラッグ&ドロップでの移動(コピーではない)ができます。
- ⑥ グループは、グループ名の右3点リーダーをクリックして「フォルダーの削除」で削 除できます。

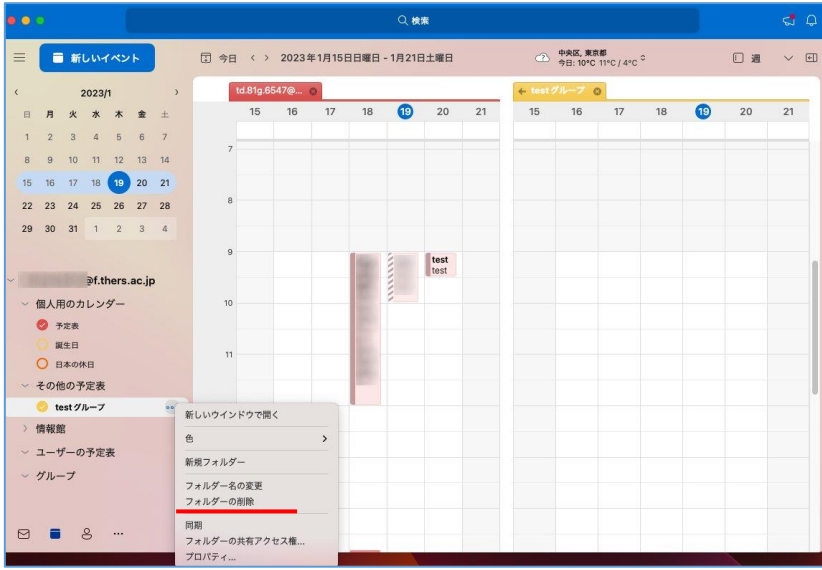

### <span id="page-25-0"></span>5. G-group スケジュールから Outlook 予定表へのデータ移行

G-group スケジュールにある現予定表データは Outlook 上の予定表 (Exchange) に取り込んで 表示させることが可能です。ここでは G-Group から個人予定表データを取り出し、Outlook に 取り込む方法について説明します。

① G-group を開き,右上アイコンをクリックして「個人設定」を選択します。

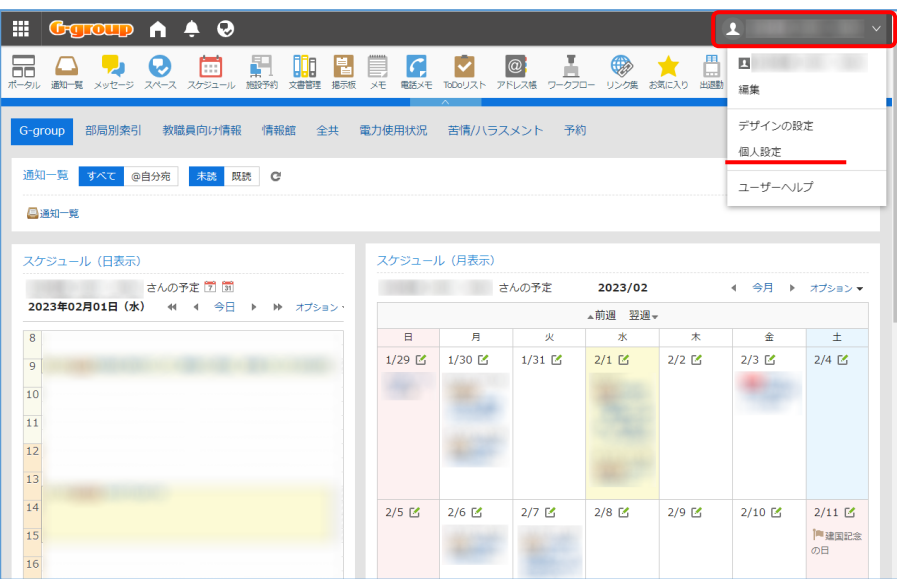

② 「各アプリケーションの設定」「スケジュール」「iCalender ファイルへの書き出し」と 選択し開きます。

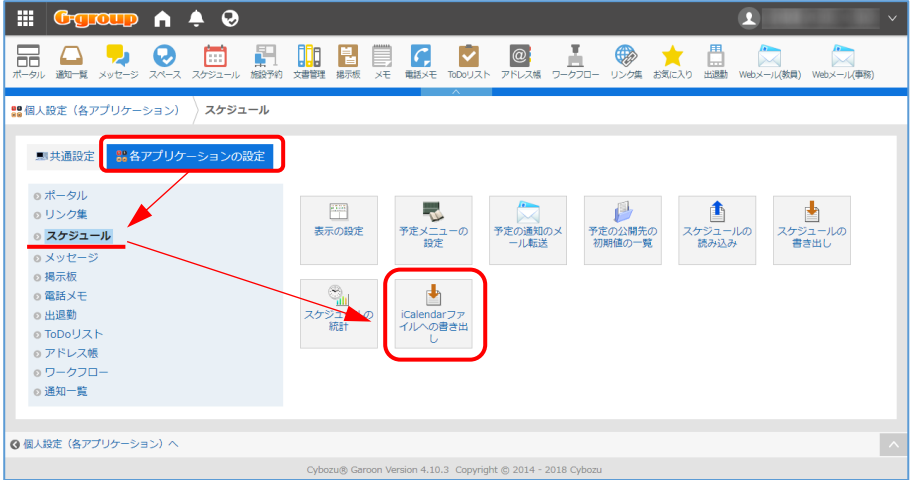

③ 「書き出す期間」を設定し「書き出す」をクリックします。なお書き出す期間は前後必要 十分な期間を設定してください。(初期値は開いた月の 1 日~末日) ダウンロードフォルダに schedule.ics というファイルが作成されます。G-group の作業と してはここまでです。

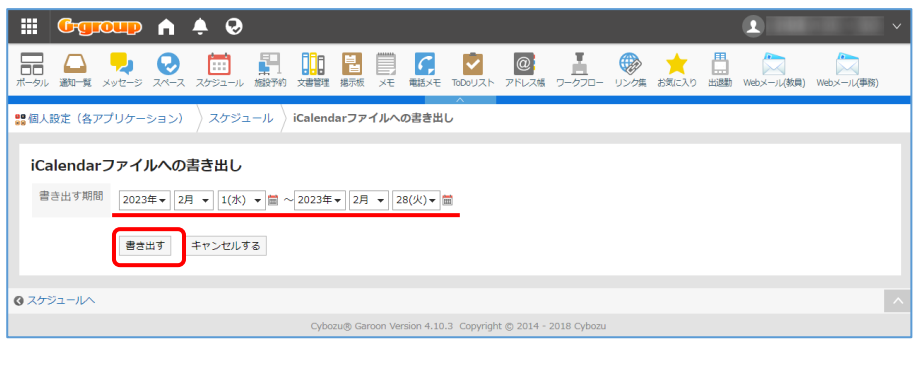

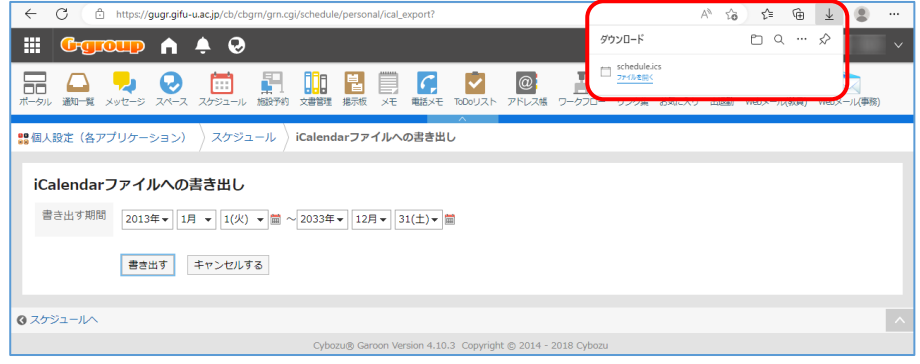

④ ブラウザで outlook.office.com にアクセスします。なお、機構アカウントのサインイン を求められた場合は機構アカウント UPN とパスワードでサインインします。 その後、左の予定表アイコンをクリックして予定表画面を表示し「予定表を追加」をクリ ックします。

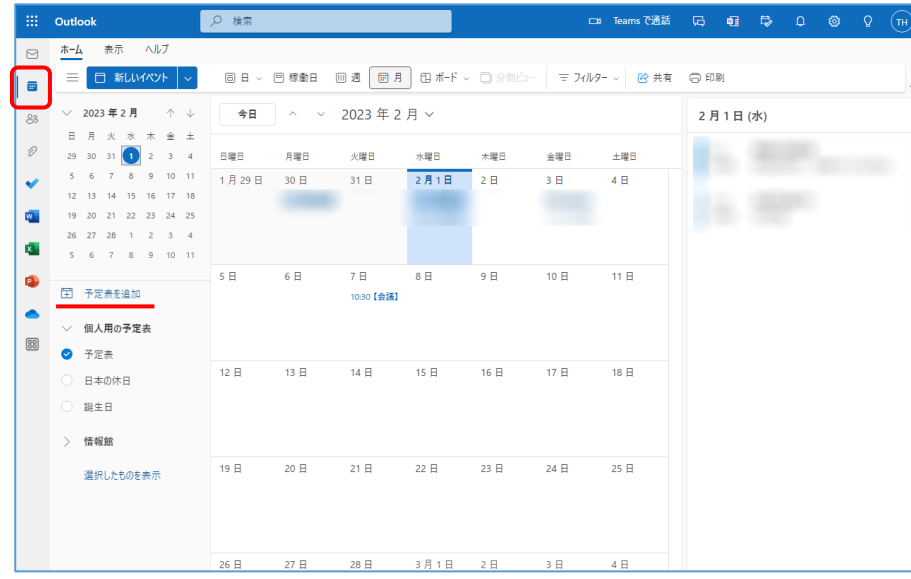

⑤ 既に個人用の予定表をご利用開始している場合、G-group スケジュールをそのまま取り込 むと重複が発生することがあります。これを避ける必要がある場合は、予定表を追加画面 で「空白の予定表を作成する」で別予定表を作成してください。リストに追加で指定した グループ内に新しい予定表が作成されます。

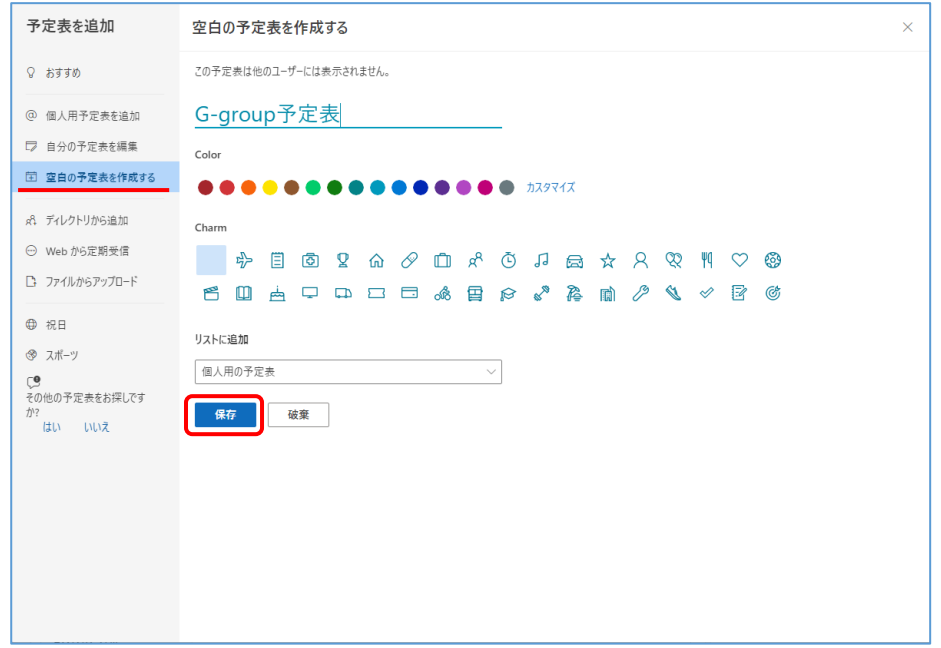

⑥ 予定表を追加画面で「ファイルからアップロード」を選択します。「参照」をクリック し,ダウンロードフォルダから schedule.ics を選択して開き,予定表を選択で適当な予 定表(既定は予定表:個人用の予定表の予定表)を選択して「インポート」をクリックし ます。

処理中は「ファイルをアップロード」左のアイコンが処理中表示になります。アイコンが 元に戻ったらファイルからアップロード画面は閉じてください。

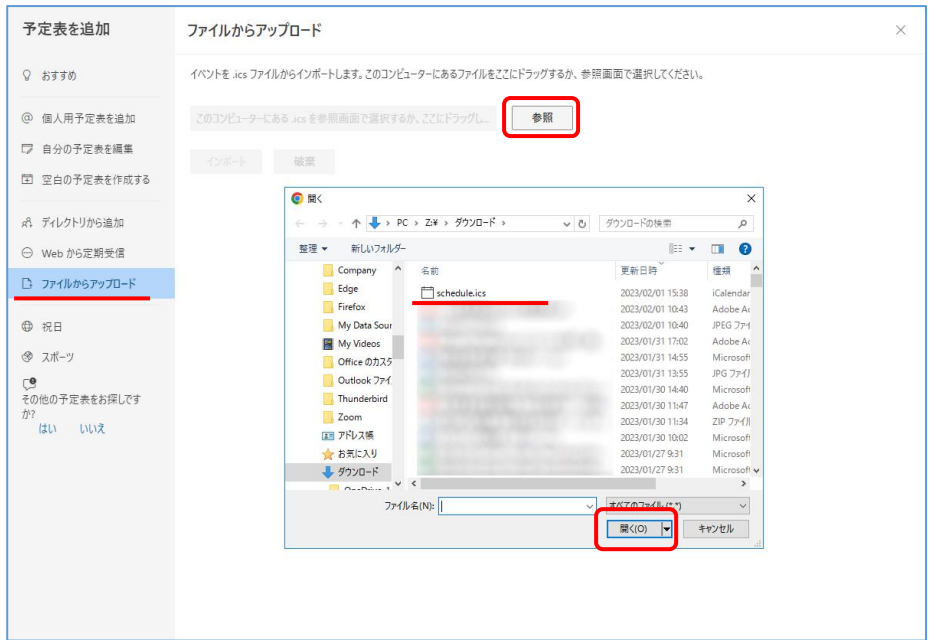

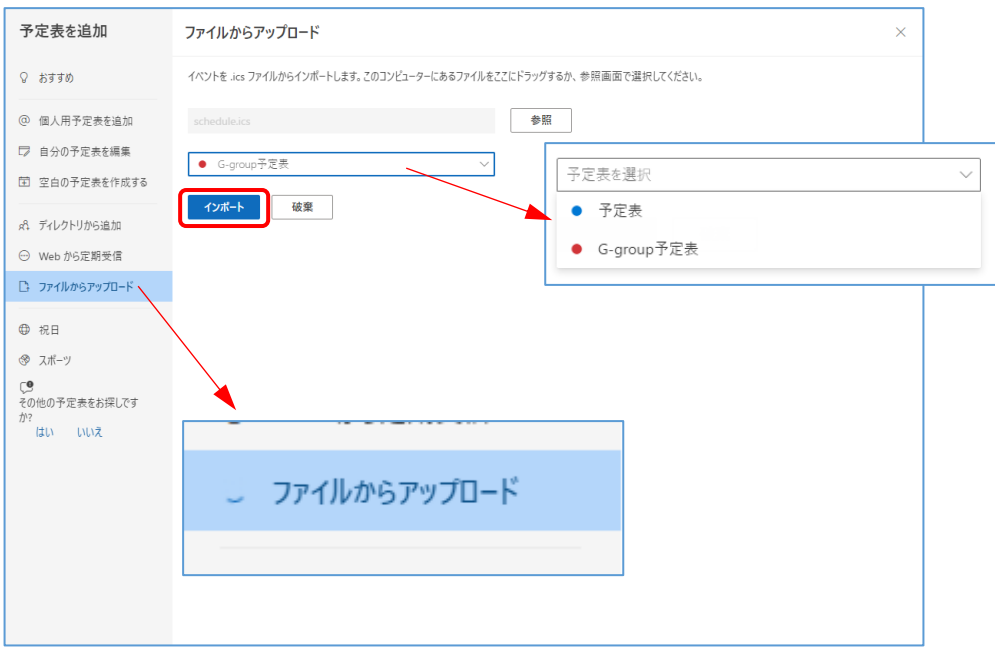

 予定表を画面で、チェックのついた予定が表示されます(左右に分割表示される場合もあ り)。チェックの色に応じ、予定にも色がついています。

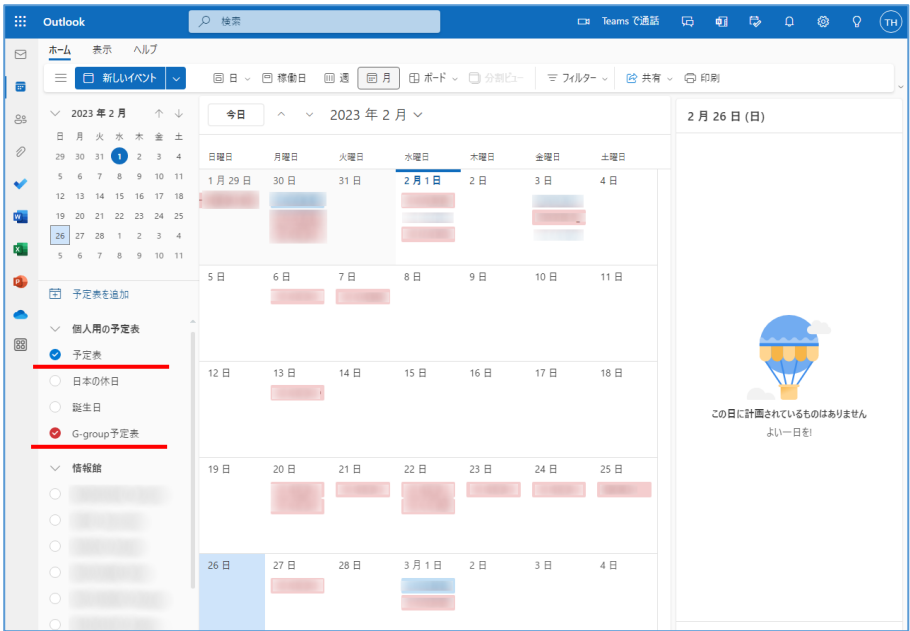